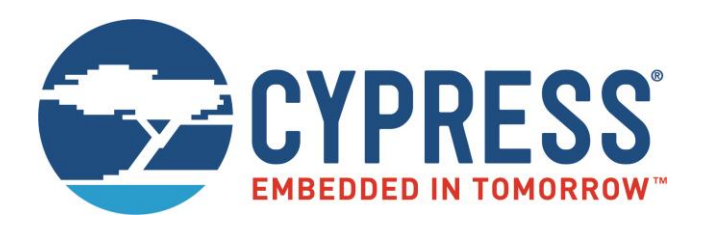

# CYW920819EVB-02 Evaluation Kit User Guide

Associated Part Family: CYW20819 Document Number: 002-26340 Rev. \*\*

> Cypress Semiconductor 198 Champion Court San Jose, CA 95134-1709 [www.cypress.com](http://www.cypress.com/)

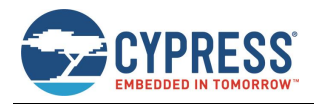

# **Contents**

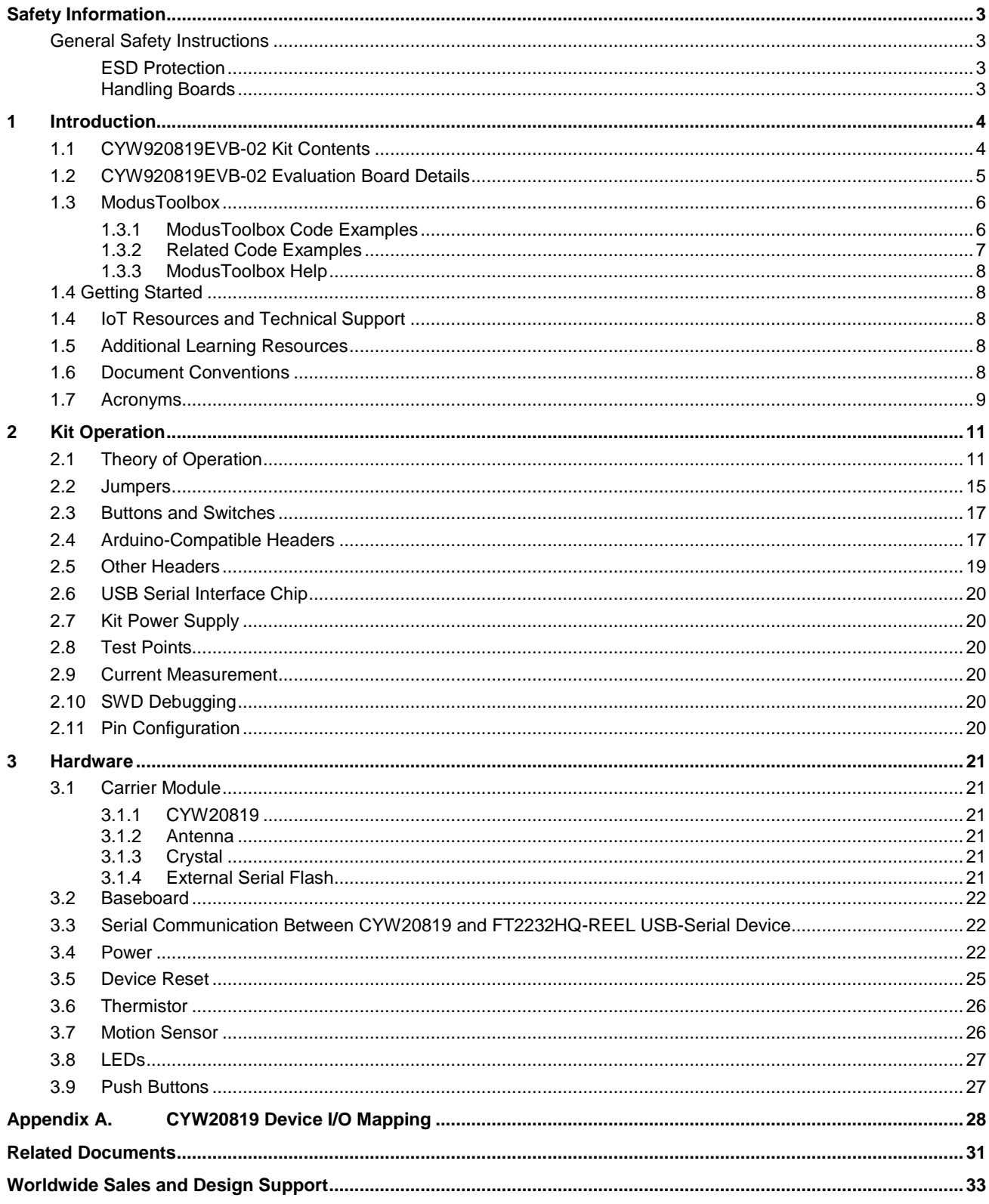

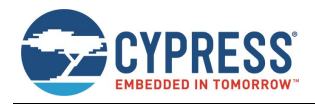

# <span id="page-2-0"></span>**Safety Information**

The CYW920819EVB-02 Evaluation kit is intended for use as a development platform for hardware or software in a laboratory environment. The board is an open-system design, which does not include a shielded enclosure. Due to this reason, the board may cause interference to other electrical or electronic devices in close proximity. In a domestic environment, this product may cause radio interference. In such cases, take adequate preventive measures. Also, do not use this board near any medical equipment or RF devices.

Attaching additional wiring to this product or modifying the product operation from the factory default may affect its performance and cause interference with other apparatus in the immediate vicinity. If such interference is detected, suitable mitigating measures must be taken.

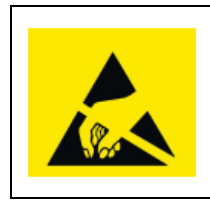

CYW920819EVB-02 evaluation board contains electrostatic discharge (ESD)-sensitive devices. Electrostatic charges readily accumulate on the human body and any equipment and can discharge without detection. Permanent damage may occur on devices subjected to high-energy discharges. Proper ESD precautions are recommended to avoid performance degradation or loss of functionality. Store unused CYW920819EVB-02 in the protective shipping package.

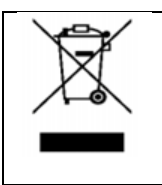

End-of-Life/Product Recycling

This kit has an end-of-life cycle of five years from the year of manufacturing mentioned on the back of the box. Contact your nearest recycler for discarding the kit.

#### <span id="page-2-1"></span>**General Safety Instructions**

#### <span id="page-2-2"></span>ESD Protection

ESD can damage boards and associated components. Cypress recommends that you perform procedures only at an ESD workstation. If an ESD workstation is not available, use appropriate ESD protection by wearing an antistatic wrist strap attached to the chassis ground (any unpainted metal surface) on the board when handling parts.

#### <span id="page-2-3"></span>Handling Boards

CYW920819EVB-02 evaluation boards are sensitive to ESD. Hold the board only by its edges. After removing the board from its box, place it on a grounded, static-free surface. Use a conductive foam pad if available. Do not slide the board over any surface. Any physical action on CYW920819EVB-02 such as changing wires, jumper settings, or measuring voltages can cause stress on the CYW920819EVB-02 printed circuit board assembly (PCBA). You must ensure that the PCBA has proper support on the bottom side to avoid stress on the PCBA when the EVB is in operation.

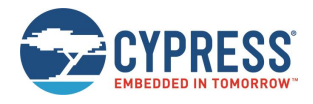

# <span id="page-3-0"></span>**1 Introduction**

Thank you for your interest in the CYW920819EVB-02 Evaluation Kit. CYW920819EVB-02 enables customers to evaluate and develop single-chip Bluetooth and Bluetooth Low Energy (BLE) applications using the CYW20819, dual-mode Bluetooth 5.0 (BLE and BR/EDR) wireless MCU.

CYW920819EVB-02 can be used with ModusToolbox™ software to develop and debug your CYW20819 project. The EVB offers footprint-compatibility with Arduino™ shields. The development environment is compatible with Windows, macOS and Linux operating systems. In addition, the kit features an onboard programmer and USB-UART chip. The EVB supports 1.8 V and 3.3 V operation.

**Note**: This document applies to ModusToolbox software 1.1 (or later).

The EVB is available through th[e Cypress Online Store](http://www.cypress.com/cypress-store) or through our distributors.

### <span id="page-3-1"></span>**1.1 CYW920819EVB-02 Kit Contents**

The Evaluation Board (EVB) includes the following:

- CYW920819EVB-02 evaluation board
- USB 2.0 Type-A to micro-B cable
- Quick Start Guide

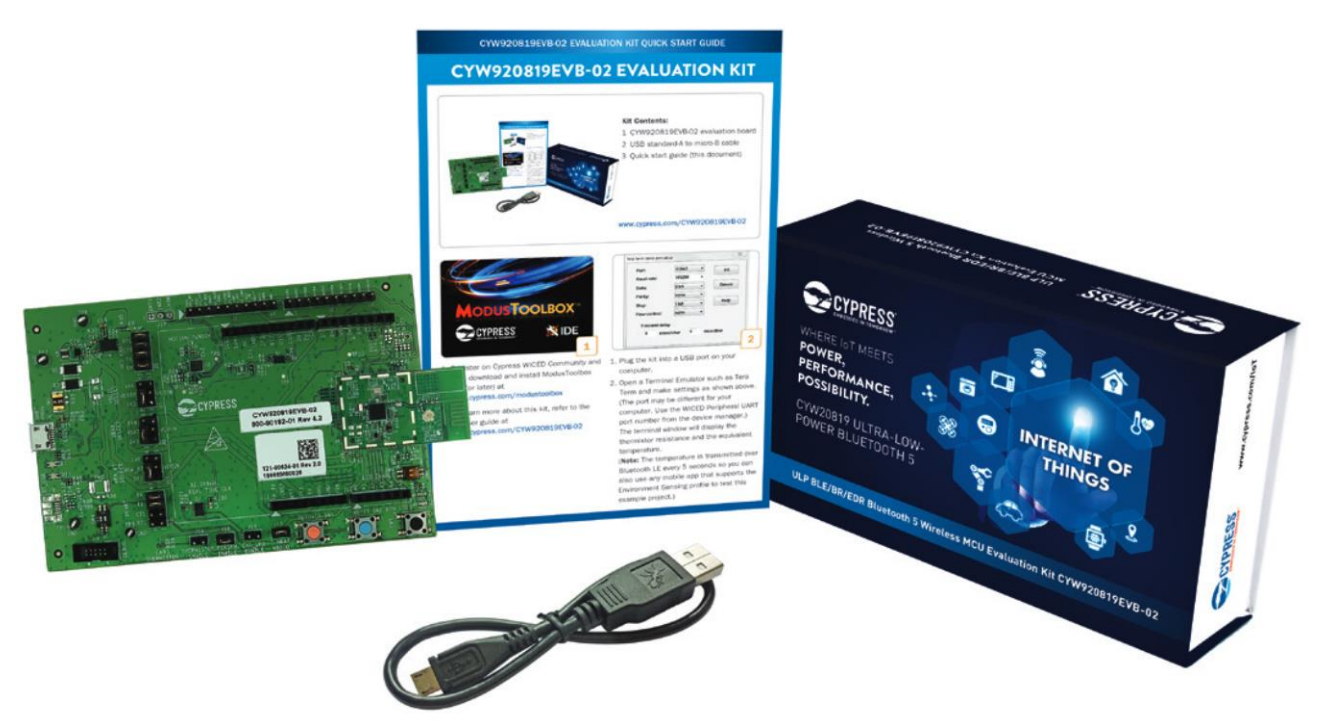

*Figure 1-1. CYW920819EVB-02 Kit Contents*

Inspect the kit contents. If you find any part missing, contact your nearest Cypress sales office for assistance: [www.cypress.com/support.](http://www.cypress.com/support)

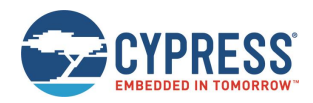

#### <span id="page-4-0"></span>**1.2 CYW920819EVB-02 Evaluation Board Details**

[Figure 1-2](#page-4-1) shows CYW920819EVB-02 evaluation board with the following features:

- 1. CYW20819 carrier module with on-board antenna\*
- 2. Expansion headers compatible with Arduino shields
- 3. Support for 1.8 V, 3.3 V and coin cell operation of the CYW20819 device
- 4. Recovery button (Red), Reset button (Blue) and User button (Black)
- 5. On-board micro-USB connector (J6) for programming and debug purposes

\* **Note:** The carrier module overhanging from the baseboard is subject to damage if handled incorrectly.

The micro-USB connector (J6) supports UART connections and provides +5 V power to the board. See [Jumpers](#page-14-0) and [Buttons and Switches](#page-16-0) for complete information on DIP switches and jumper settings.

Do the following before connecting the board and verifying the driver installation:

- 1. Verify that all the jumpers are in default configuration as shown in [Table 2-1](#page-14-1) t[o Table 2-6,](#page-15-0) so that Peripheral UART is selected and can display embedded application trace messages. [Figure 1-2](#page-4-1) shows the default jumper locations.
- 2. Connect USB connector (J6) of the WICED evaluation board to the development PC with the provided USB cable. The USB UART driver should load automatically. If the evaluation board is not detected as an USB device, see the *readme.txt* file in in ModusToolbox installation directory depending on the OS platform.

For Windows and macOS: *<install>\tools\wiced-tools-1.0\drivers\readme.txt*.

For Linux: *<install>\tools\wiced-tools-1.0\install\_driver\readme.txt.*

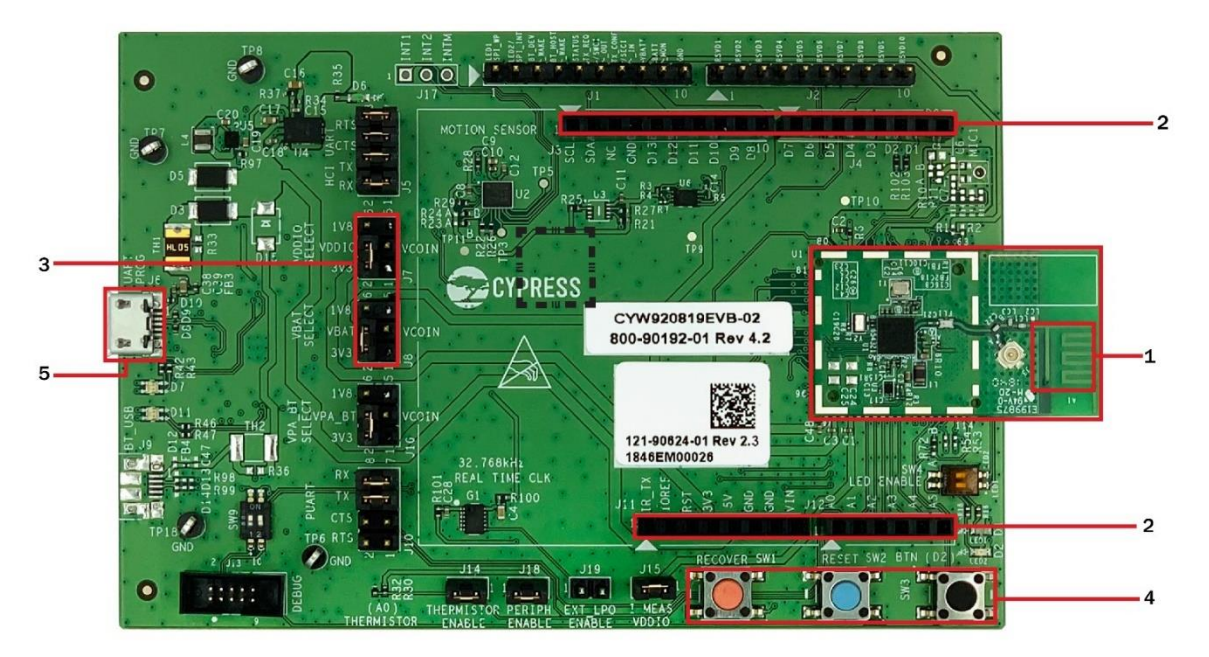

*Figure 1-2. CYW920819EVB-02 Evaluation Board*

<span id="page-4-1"></span>[LEDs](#page-5-2) shows the CYW920819EVB-02 with the following features:

The LEDs labelled on the board serve the following purposes:

- D6 (Green) indicates that VDD3P3 (3.3 V) power is ON
- D7 (Red and Green) indicates HCI UART activity
- D11 (Red and Green) indicates peripheral UART activity
- D1 (Yellow) and D2 (Red) are generic user LEDs controlled by GPIOs

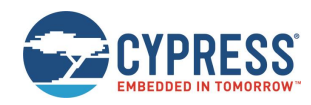

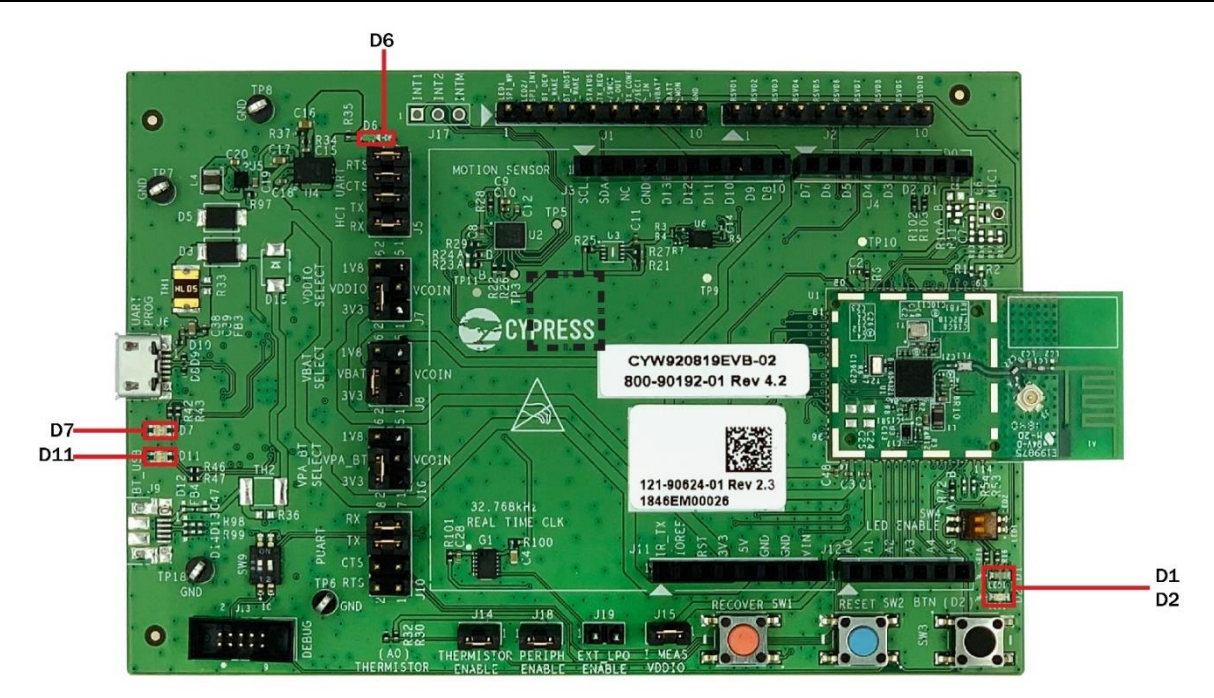

<span id="page-5-2"></span>*Figure 1-3. CYW920819EVB-02 Evaluation Board LEDs*

#### <span id="page-5-0"></span>**1.3 ModusToolbox**

[ModusToolbox](http://www.cypress.com/) is a free software development ecosystem that includes the ModusToolbox IDE, BT\_20819A1 SDK, and the PSoC 6 SDK to develop applications for Cypress IoT products. ModusToolbox IDE is a multi-platform, Eclipse-based integrated development environment (IDE) used to create new applications, update application code, change middleware settings, and program/debug applications.

Using ModusToolbox IDE, you can enable and configure device resources, middleware libraries; write C source code; and program and debug the device. The IDE does provide hooks for launching various tools provided by the SDK, called BT\_20819A1 SDK.

The BT\_20819A1 SDK provides the central core of the ModusToolbox software for creating Bluetooth applications. It contains configuration tools, drivers, libraries, middleware, make files, as well as various utilities, and scripts. You may use these tools in any development environment you prefer.

For detailed information on ModusToolbox installation and usage, see the ModusToolbox [IDE User Guide.](http://www.cypress.com/ModusToolboxUserGuide)

#### <span id="page-5-1"></span>1.3.1 ModusToolbox Code Examples

ModusToolbox includes many code examples. Many of these code examples are compatible with this kit. You can either browse the collection of starter applications during application set up through **File** > **New** > **ModusToolbox IDE Application**  or browse the collection of code examples on Cypress' GitHub repository. See Figure 1-4 and Figure 1-5 for details.

#### Introduction

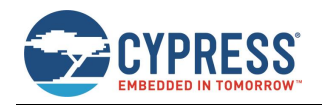

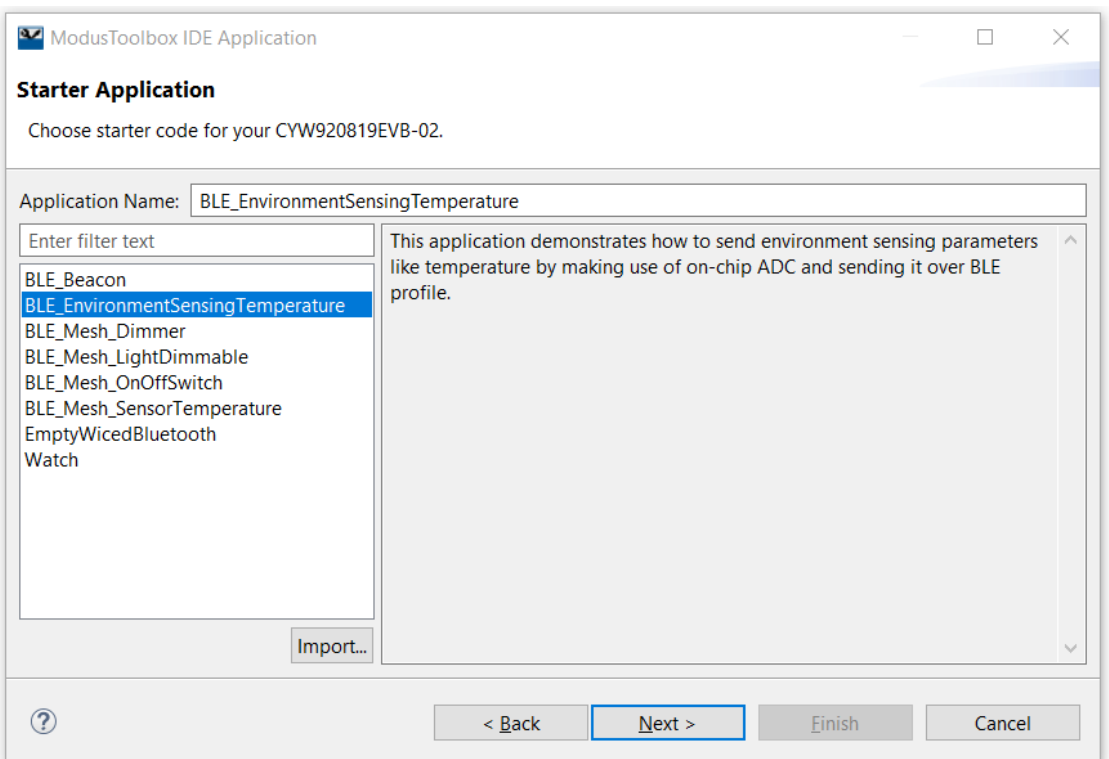

<span id="page-6-1"></span>*Figure 1-4. Code Examples in ModusToolbox IDE*

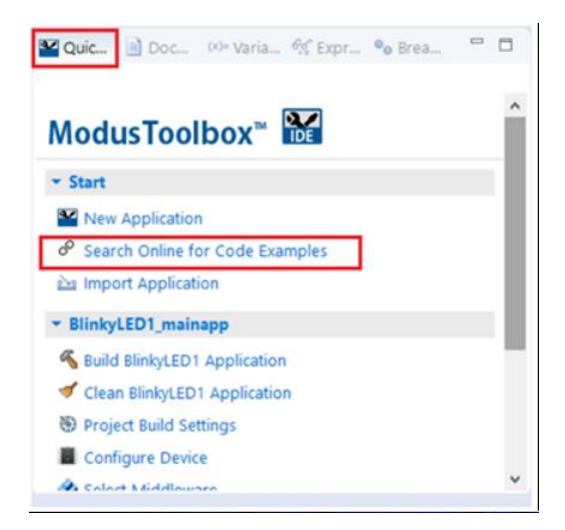

*Figure 1-5. Searching for Online Code Examples in ModusToolbox IDE*

#### <span id="page-6-0"></span>1.3.2 Related Code Examples

You can also access the kit code examples from the [GitHub](https://github.com/cypresssemiconductorco/Code-Examples-BT-20819A1-1.0-for-ModusToolbox-1.1) repository. The CYW920819EVB-02 evaluation board is preprogrammed with the Environment Sensing Profile (CE226300 – BLE Environment Sensing Temperature with CYW20819) code example out-of-the-box.

This code example is available in ModusToolbox as shown in [Figure](#page-6-1) 1-4. For the most recent version of the code example, check the [GitHub](https://github.com/cypresssemiconductorco/Code-Examples-BT-20819A1-1.0-for-ModusToolbox-1.1) repository. You can find the CE226300 code example in *CYW920819EVB-02/apps/demo/ env\_sensing\_temp*.

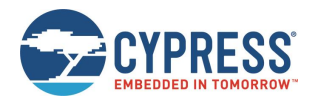

For more details on the functionality, design and implementation of the code example, see the code example document present in the same folder as that of the code example. To import the recent version of the GitHub code examples into ModusToolbox, see the ModusToolbox User Guide document (**Help** > **ModusToolbox IDE Documentation** > **User Guide**).

#### <span id="page-7-0"></span>1.3.3 ModusToolbox Help

Launch ModusToolbox and navigate to the following items:

- **Quick Start Guide:** Choose **Help** > **ModusToolbox IDE Documentation** > **Quick Start Guide**. This guide gives you the basics for using ModusToolbox IDE.
- **ModusToolbox General Documentation:** Choose **Help** > **ModusToolbox General Documentation** > **ModusToolbox Documentation Index**. This page provides link to various ModusToolbox documents.
- **ModusToolbox IDE User Guide:** Choose **Help** > **ModusToolbox IDE Documentation** > **User Guide**. This is a comprehensive guide for creating, building, and programming ModusToolbox applications.
- **WICED API Reference:** Choose **Help** > **ModusToolbox API Reference** > **WICED API Reference**. This page provides WICED Bluetooth API Reference Guide.

## <span id="page-7-1"></span>**1.4 Getting Started**

This user guide will help you find details of the CYW920819EVB-02 Evaluation Kit:

- The [Kit Operation](#page-10-0) chapter describes the operation of the kit and how to use its various features.
- The [Hardware](#page-20-0) chapter describes the design details of the CYW920819EVB-02 hardware blocks.

### <span id="page-7-2"></span>**1.4 IoT Resources and Technical Support**

Cypress provides a wealth of wireless product documentation at [www.cypress.com/products/wireless-connectivity](http://www.cypress.com/products/wireless-connectivity) to help you to select the right IoT device for your design. In addition, a professional community at [community.cypress.com/community/wireless](https://community.cypress.com/community/wireless) supplies developers the latest software and tools to solve common evaluation and integration problems while interacting directly with both Cypress engineers and experienced peers.

## <span id="page-7-3"></span>**1.5 Additional Learning Resources**

Visit th[e CYW920819EVB-02](http://www.cypress.com/CYW920819EVB-02) webpage for additional learning resources including datasheets and application notes.

### <span id="page-7-4"></span>**1.6 Document Conventions**

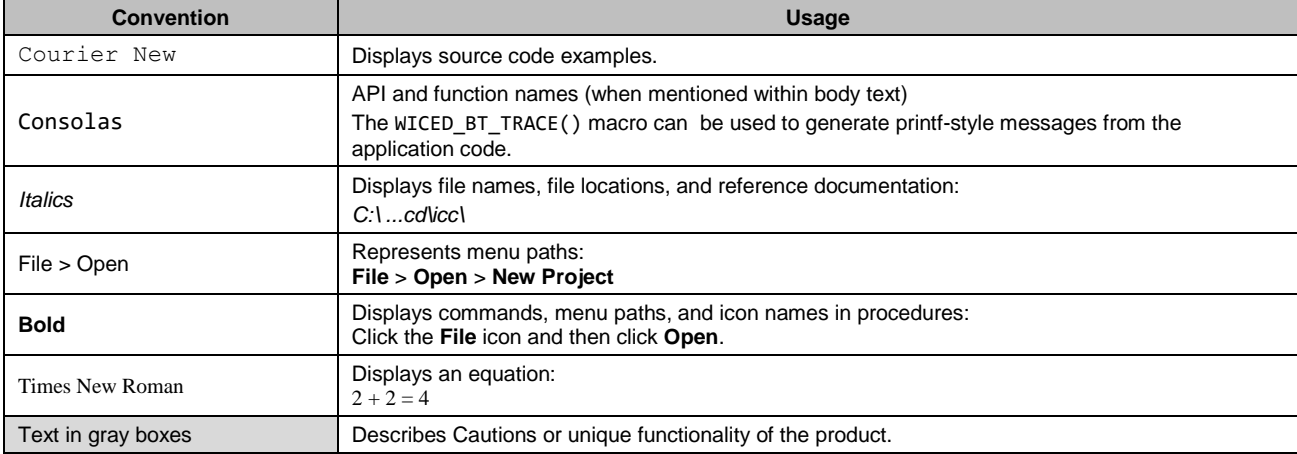

*Table 1-1. Document Conventions*

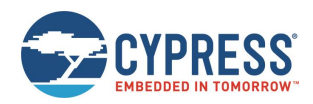

## <span id="page-8-0"></span>**1.7 Acronyms**

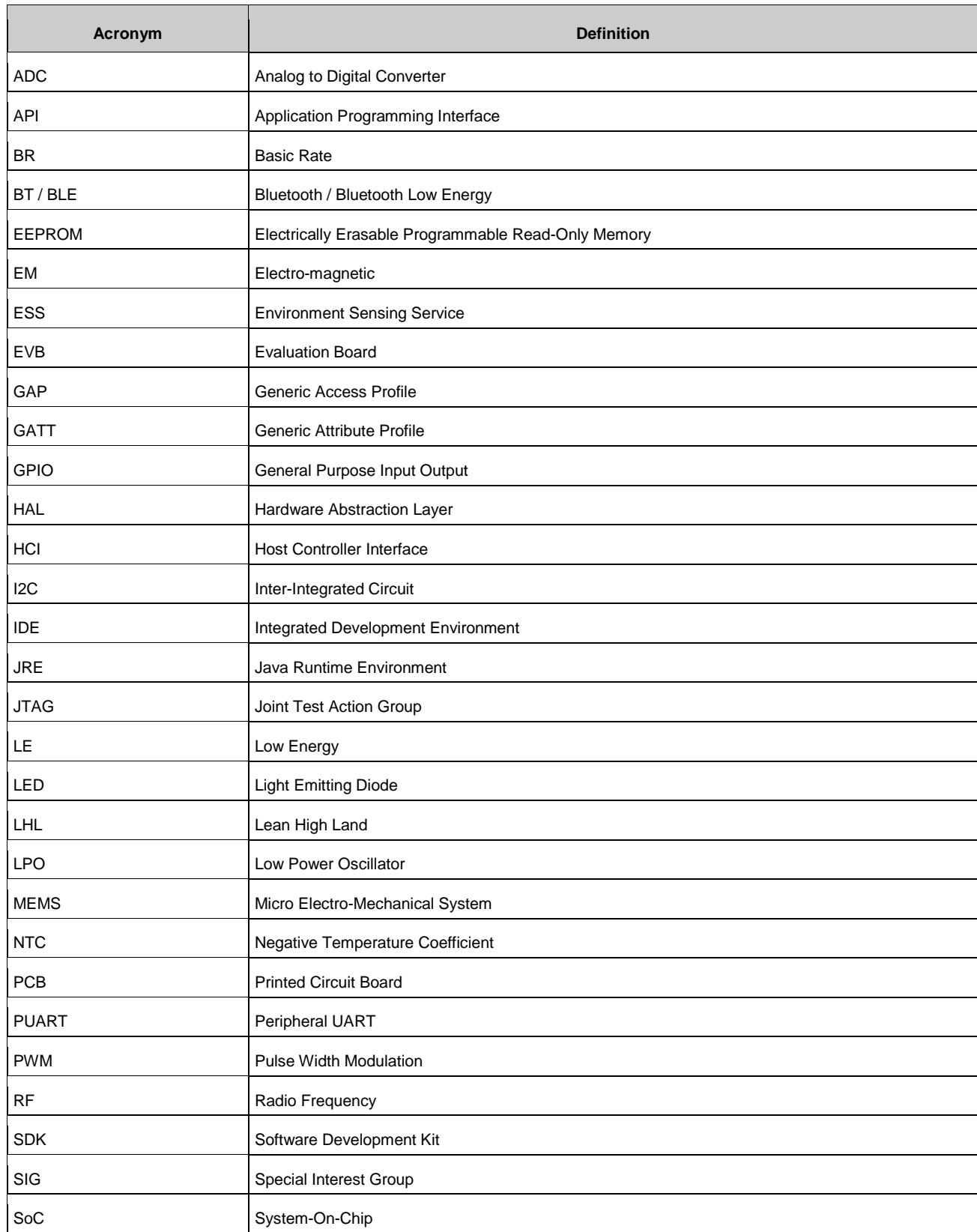

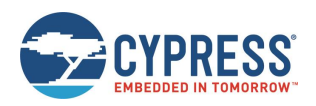

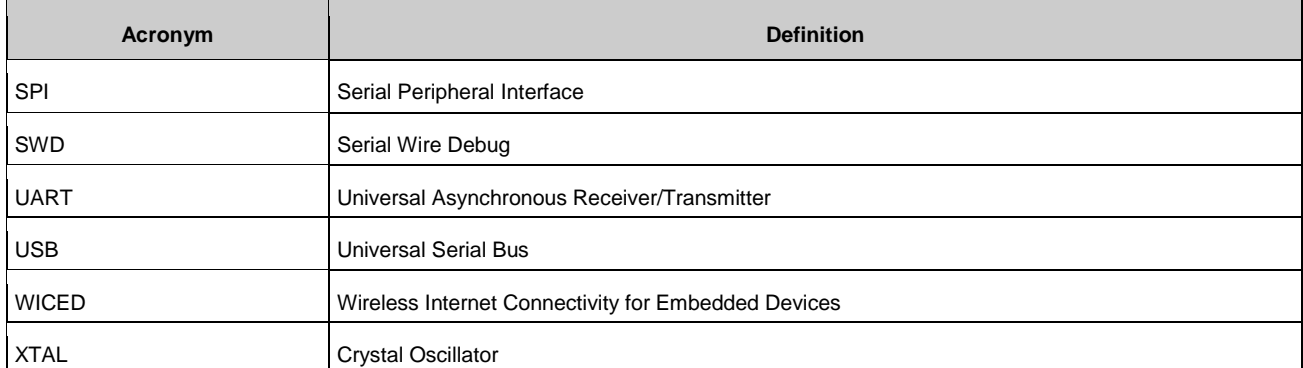

*Table 1-2. List of Acronyms used in this Document*

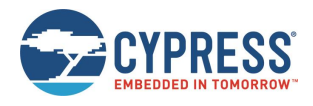

# <span id="page-10-0"></span>**2 Kit Operation**

This section provides detailed instructions to set up the Cypress CYW920819EVB-02 evaluation board to use with Cypress ModusToolbox for Bluetooth Classic (aka BR - Basic Rate and EDR – Enhanced Data Rate) and Low Energy (LE) applications.

This chapter introduces you to the CYW920819EVB-02 and the features that will be used as part of the kit operation. This chapter also discusses features such as the Bluetooth connectivity and programming/debugging as well as the USB-UART bridge device that can be used to communicate with the CYW20819-A1 device on this EVB.

## <span id="page-10-1"></span>**2.1 Theory of Operation**

The CYW920819EVB-02 is built around the CYW20819-A1 device[. Figure 2-1](#page-10-2) shows the block diagram of the CYW20819- A1 device. See the devic[e datasheet](https://www.cypress.com/datasheet/CYW20819) for details on device features.

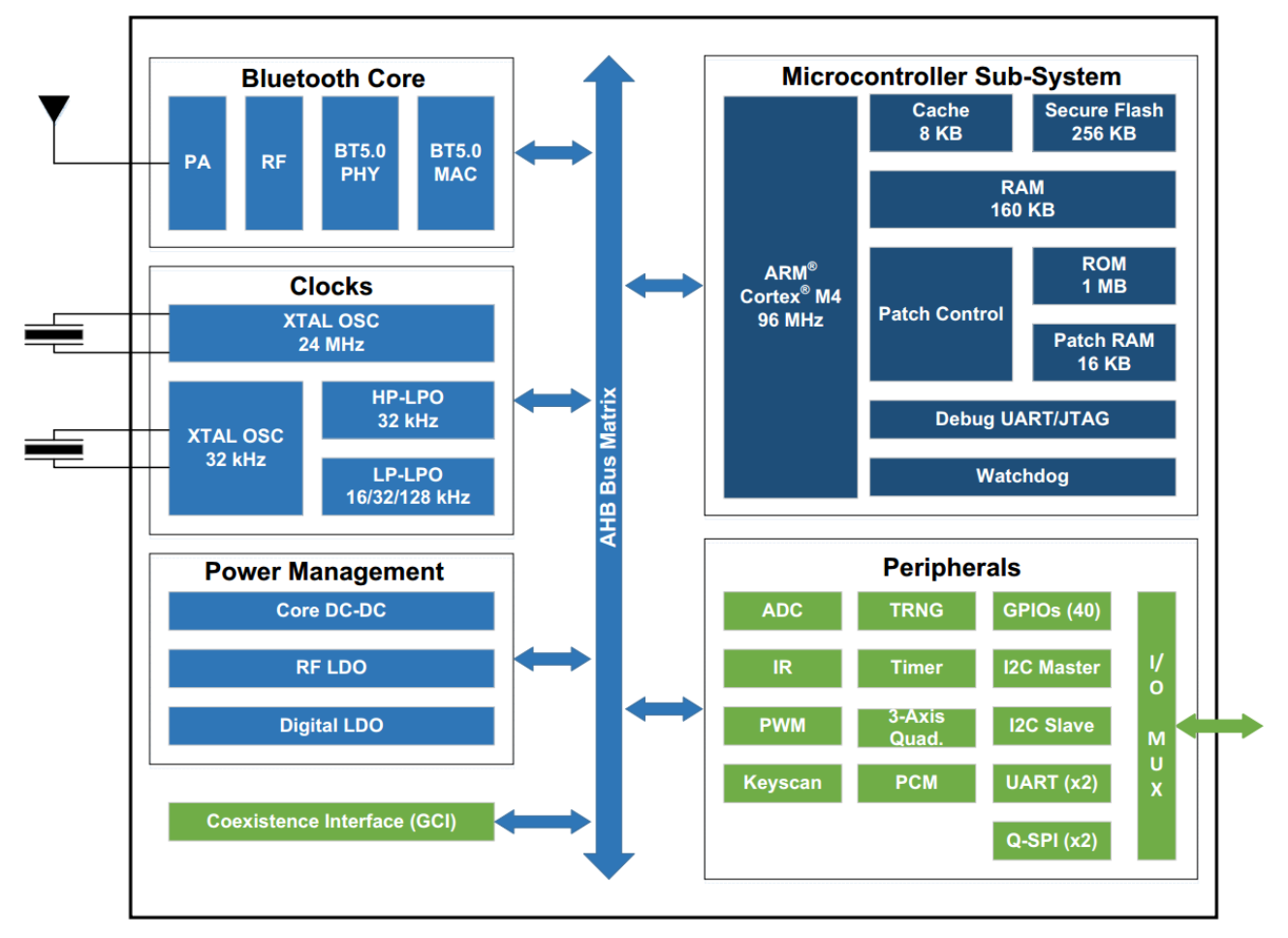

<span id="page-10-2"></span>*Figure 2-1. Block Diagram of CYW20819-A1*

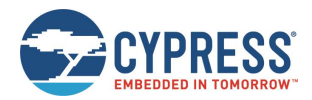

[Figure 2-2](#page-11-0) illustrates the block diagram of CYW920819EVB-02. This board contains a CYW20819-A1 Bluetooth SoC and a USB-Serial interface/programmer. The kit features Arduino form-factor-compatible headers, which enable Arduino shields to be plugged in, extending EVB's capabilities. It also features one user switch, one reset switch, one recovery switch, two user LEDs, a thermistor, and a motion sensor.

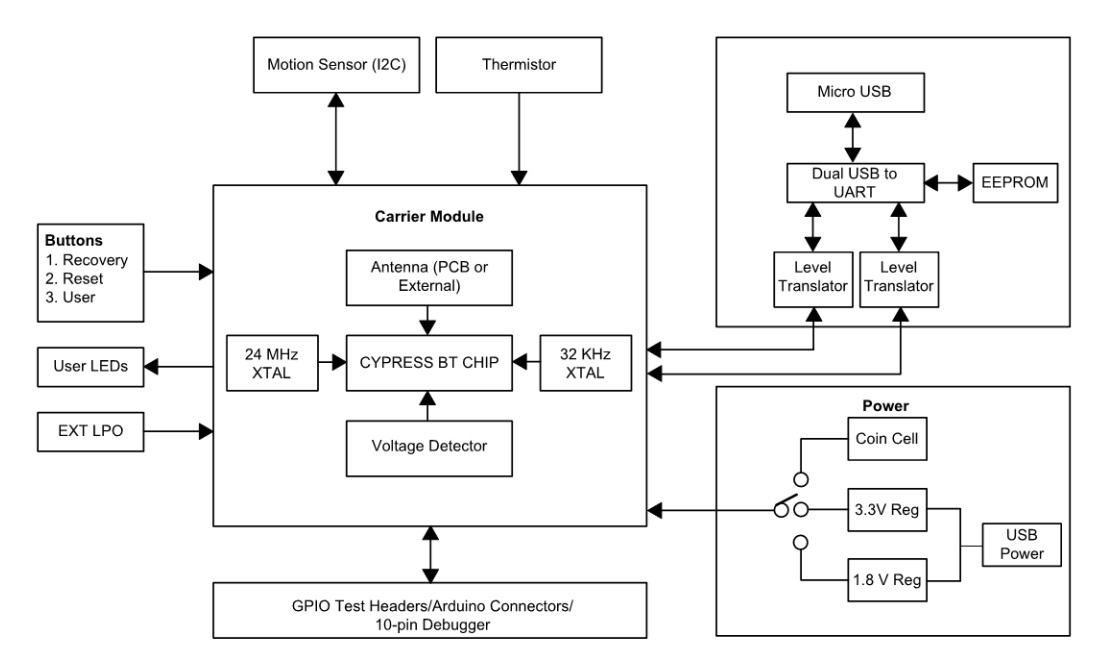

*Figure 2-2. Block Diagram of CYW920819EVB-02*

<span id="page-11-0"></span>[Figure 2-3](#page-11-1) and [Figure 2-4](#page-12-0) show the markup of the CYW920819EVB-02 evaluation board. See the list below for a description of the numbered items.

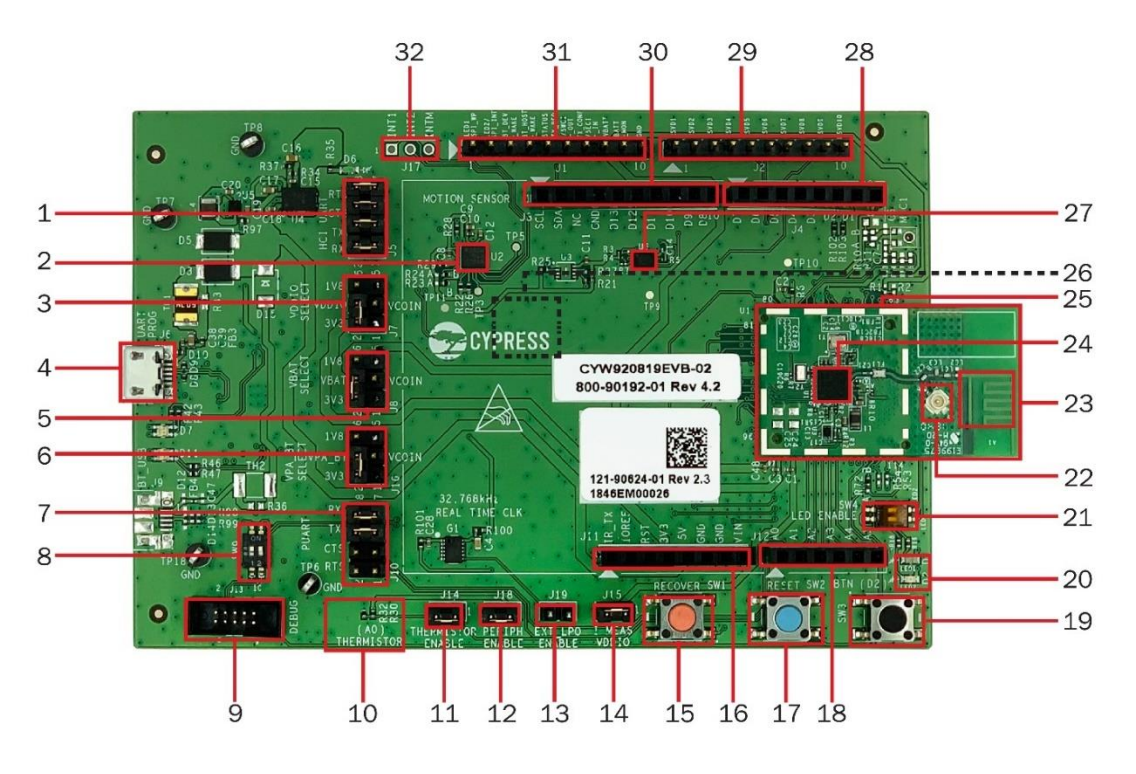

<span id="page-11-1"></span>*Figure 2-3. CYW920819EVB-02 Evaluation Board (Top View)*

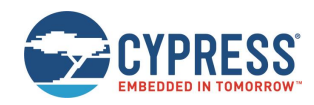

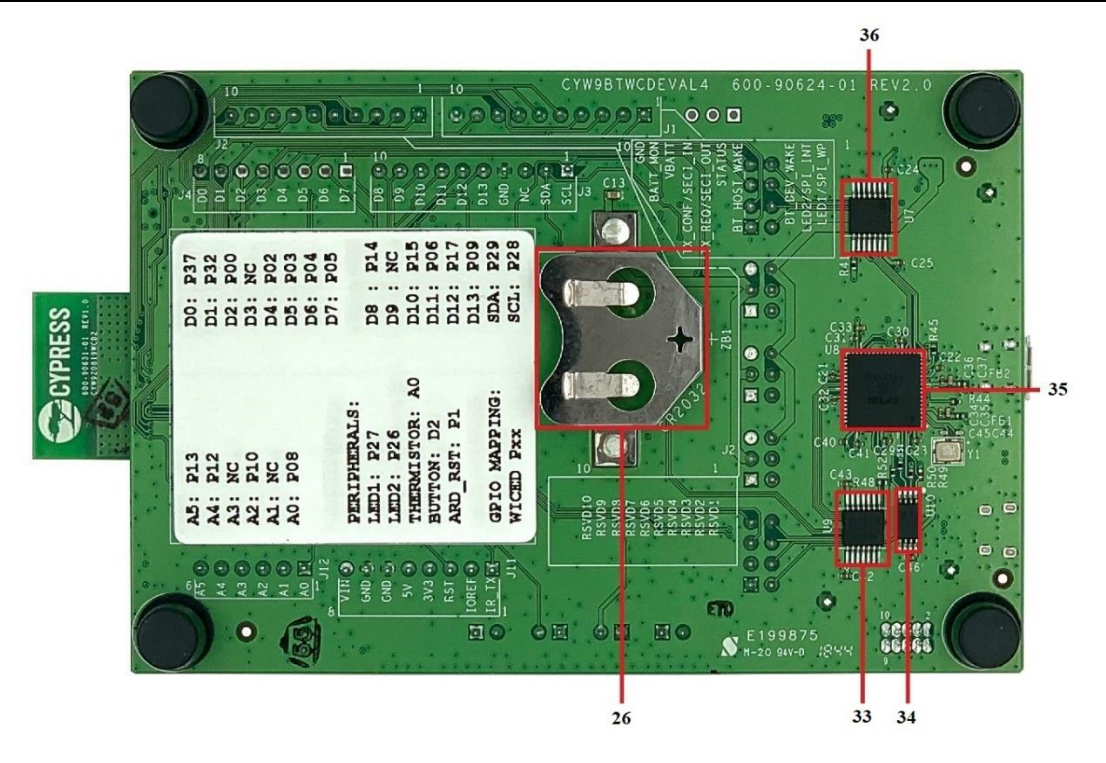

*Figure 2-4. CYW920819EVB-02 Evaluation Board (Bottom View)*

- <span id="page-12-0"></span>1. **HCI UART Header (J5):** This header can be used to connect or disconnect HCI UART from the USB-Serial device.
- 2. **Motion Sensor (U2):** This is an I<sup>2</sup>C-based 9-axis inertial motion sensor.
- 3. **VDDIO Select Jumper (J7):** This header is used to select the VDDIO power source. Possible selections are 3.3 V, 1.8 V, or VCOIN, which is the coin cell power supply on the bottom side of the board.
- 4. **USB Connector (J6):** J6 is a micro-B USB female connector for connecting the kit to PC using the provided USB cable. It is used for programming and USB-UART communication.
- 5. **VBATT Select Header (J8):** This header is used to select the VBATT (Core power supply) power source. The possible selections are 3.3 V, 1.8 V, or VCOIN which is the coin cell power supply on the bottom side of the board.
- 6. **VPA\_BT Select Header (J16):** This header is used to select the VPA\_BT (Power Amplifier supply) power source. This select header applies to evaluation boards that has an external power amplifier and it is not connected to CYW20819 in CYW920819EVB-02 evaluation board.
- 7. **PUART Header (J10):** This header can be used to connect or disconnect the PUART pins from the USB-Serial device.
- 8. **SWD/GPIO Switch (SW9):** This DIP switch allows you to route the functionality of GPIO/SWD lines to either J4 Arduinocompatible header or the J13 debug header.
- 9. **Debug Header (J13):** J13 is a 10-pin interface header that can be used to connect an external debugger via SWD.
- 10. **Thermistor (R30):** The onboard thermistor is an NTC analog thermistor that can be used to measure temperature.
- 11. **Thermistor Enable Header (J14):** This jumper can be used to connect or disconnect the on-board thermistor from the CYW20819 device.
- 12. **Peripheral Enable (J18):** The jumper allows the user to disconnect the VDDIO supply to onboard peripheral devices like motion sensor, thermistor, analog mic and real-time clock by disabling VDDP.
- 13. **EXT\_LPO Enable Jumper (J19):** This jumper is open by default. When the jumper is closed, the RTC (G1 in schematics) provides a 32.768-kHz clock source to the CYW20819's EXT\_LPO pin. When the jumper is open, the Y2 crystal provides 32.768-kHz to XTAL\_32K(I/O) pins of CYW20819. To use the EXT\_LPO instead of Y2 crystal, the user needs to remove the entire Y2 circuit which includes R6, Y2, C19 and C20 and populate R7 with zero-ohm resistor.

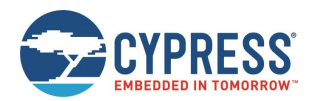

- 14. **VDDIO Current Measurement Header (J15):** This jumper is used to power the carrier module. To measure the current consumed by the carrier module, remove this jumper and connect an ammeter to the two pins.
- 15. **Recovery Button (SW1):** This button is used to put the device in recovery mode. To put the device in recovery mode, press and hold the recovery button, press and release the reset button, and then release the recovery button. The user may need to put the device in recovery mode when the application download fails.
- 16. **Arduino Compatible Header (J11):** The Arduino-compatible I/O header brings out pins from CYW20819 to interface with Arduino shields.
- 17. **Reset Button (SW2):** This button can be used to reset the device.
- 18. **Arduino Compatible Header (J12):** The Arduino-compatible I/O header brings out pins from CYW20819 to interface with Arduino shields.
- 19. **User Button (SW3):** This button can be used to provide an input to the CYW20819 device. Note that the button connects the CYW20819 pin to ground when pressed; therefore, the CYW20819 pin must be configured as a digital input with resistive pull-up for detecting the button press.
- 20. **User LEDs (D1 and D2):** These on-board LEDs can be controlled by the CYW20819 device. The LEDs are active LOW; therefore, these pins must be driven to ground to turn ON the LEDs.
- 21. **LED Enable Switch (SW4):** These DIP switches are used to connect/disconnect the user-controlled LEDs from the CYW20819 device.
- 22. **External Antenna Connector (U1.J3):** The external antenna connector is an RF connector fed from the BT\_RFIO pad of the CYW20819 followed by a band pass filter. See [Hardware Design Guidelines](https://www.cypress.com/documentation/application-notes/an225948-cyw2081920820-hardware-design-guideline) for more details.
- 23. **PCB Antenna (A1):** The PCB antenna is the EM wave radiating part of the evaluation board which is fed from the BT\_RF pad of CYW20819 followed by a band pass filter and an antenna matching circuit.
- 24. **CYW20819(U1. U1):** The Bluetooth (BR/EDR- Basic Rate and Enhanced Data Rate) and Bluetooth Low Energy 5 qualified system-on-chip from Cypress is the heart of this evaluation kit.
- 25. **Carrier Module (U1):** The carrier module has the CYW20819 SoC on it. A Bluetooth antenna is etched on the carrier module PCB. The UART and GPIOs are brought out from the SoC pads to interface with the baseboard.
- 26. **Coin Cell Holder (ZB1):** This is a coin cell battery holder located on the bottom side of the development kit. If the evaluation board needs to use the power supplied from the coin cell, then the VDDIO and VBAT select headers must be set to VCOIN.
- 27. **8-Mb Serial Flash (U6):** This is the 8-Mbit SPI flash used for application purpose.
- 28. **Arduino Compatible Header (J4):** The Arduino-compatible I/O header brings out pins from CYW20819 to interface with Arduino shields.
- 29. **WICED Header (J2):** This header brings out some pins of the CYW20819 device that are not connected to the Arduino compatible headers. These pins can be used for testing or for custom applications.
- 30. **Arduino Compatible Header (J3):** The Arduino-compatible I/O header brings out pins from CYW20819 to interface with Arduino shields.
- 31. **WICED Header (J1):** This header brings out some pins of the CYW20819 device that are not connected to the Arduino compatible headers. These pins can be used for testing or for custom applications.
- 32. **Motion Sensor Interrupt Test points (J17):** This header has three test points for probing the interrupts from the motion sensor (U2).
- 33. **PUART Voltage Level Translator (U9):** This voltage level translator IC allows the interoperability of devices (CYW20819 device and USB/Serial IC) with different high-level and low-level voltages for input and output operations.
- 34. **EEPROM (U10):** This EEPROM contains the configuration information for the USB to UART Converter for acting as a USB Slave device.
- 35. **USB to UART converter (U8):** This is a 2-channel USB to UART IC for communicating between CYW20819 and a PC.

**BT UART (HCIUART) Voltage Level Translator (U7):** This voltage level translator IC allows interoperability of devices (CYW20819 device and USB/Serial IC) with different high-level and low-level voltages for input and output operations.

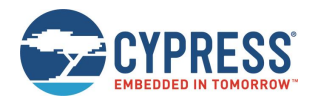

#### <span id="page-14-0"></span>**2.2 Jumpers**

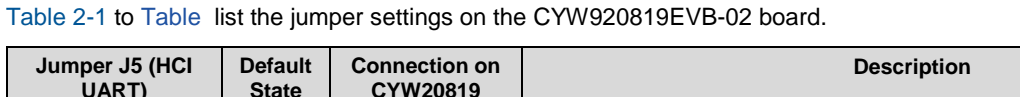

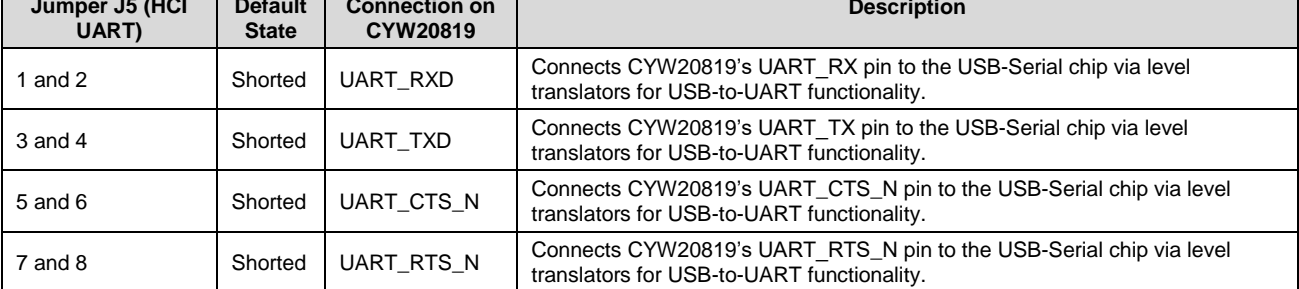

*Table 2-1. Jumper J5 Pin Configurations*

<span id="page-14-1"></span>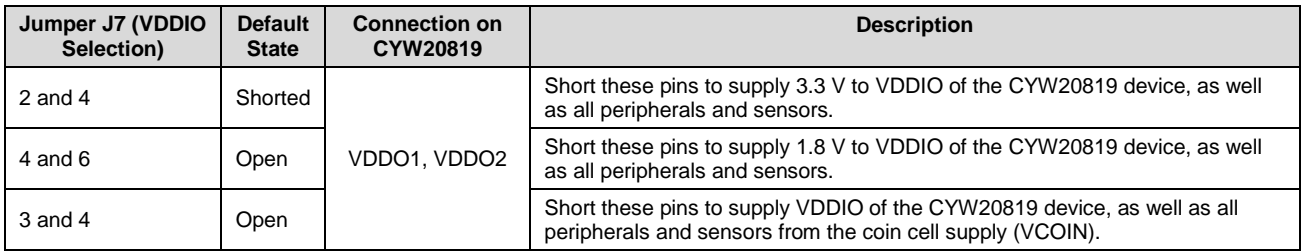

#### *Table 2-2. Jumper J7 Pin Configurations*

<span id="page-14-2"></span>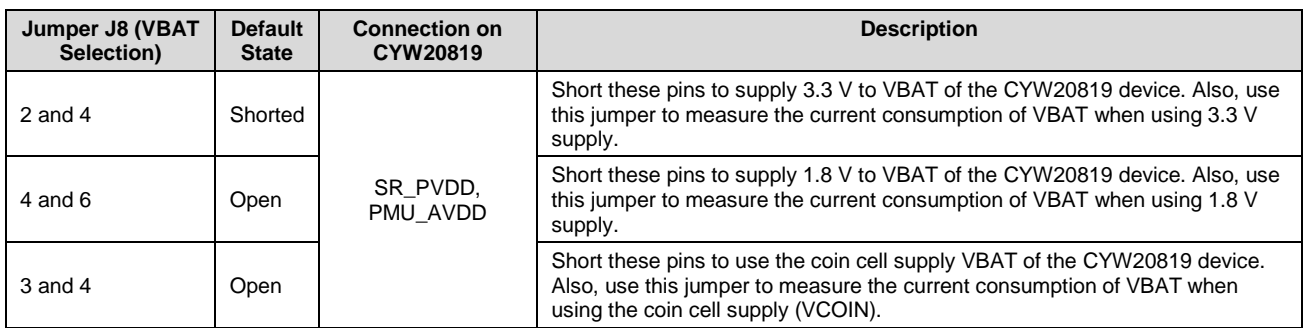

*Table 2-3. Jumper J8 Pin Configurations*

<span id="page-14-3"></span>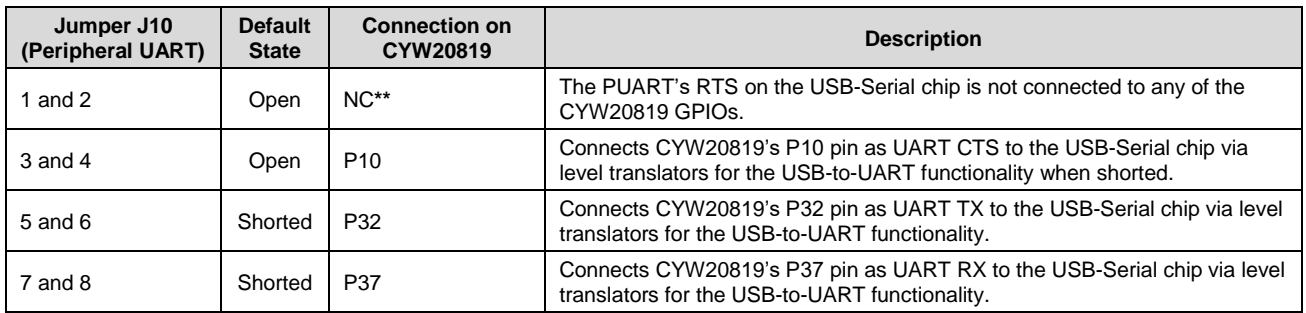

*Table 2-4. Jumper J10 Pin Configuration*

**\*\* Note**: Because PUART RTS is not routed to the FT-2232HQ-REEL chip, any of the available LHL GPIOs can be assigned as PUART RTS using Device Configurator Utility and connected using a jumper to the PUART (J12) header to avail the flow control mechanism provided by UART.

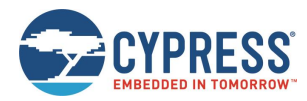

Kit Operation

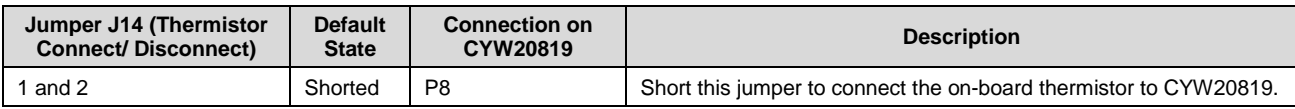

#### *Table 2-5. Jumper J14 Pin Configuration*

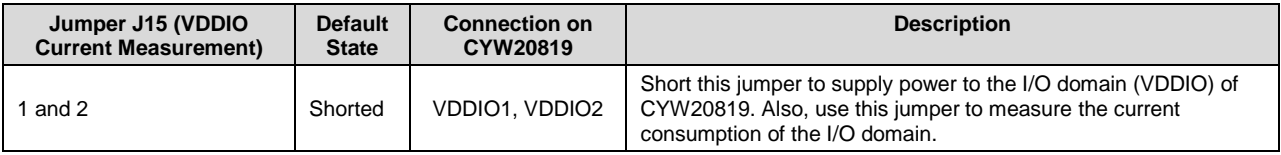

#### *Table 2-6. Jumper J15 Pin Configuration*

<span id="page-15-0"></span>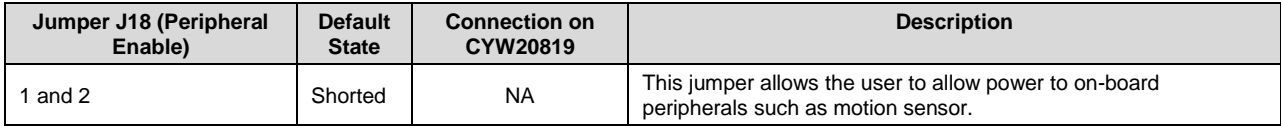

*Table 2-7. Jumper J18 Pin Configuration*

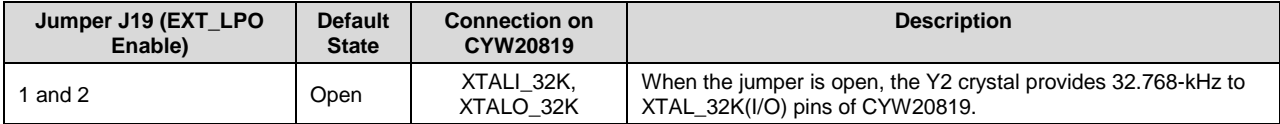

#### *Table 2-8. Jumper J19 Pin Configuration*

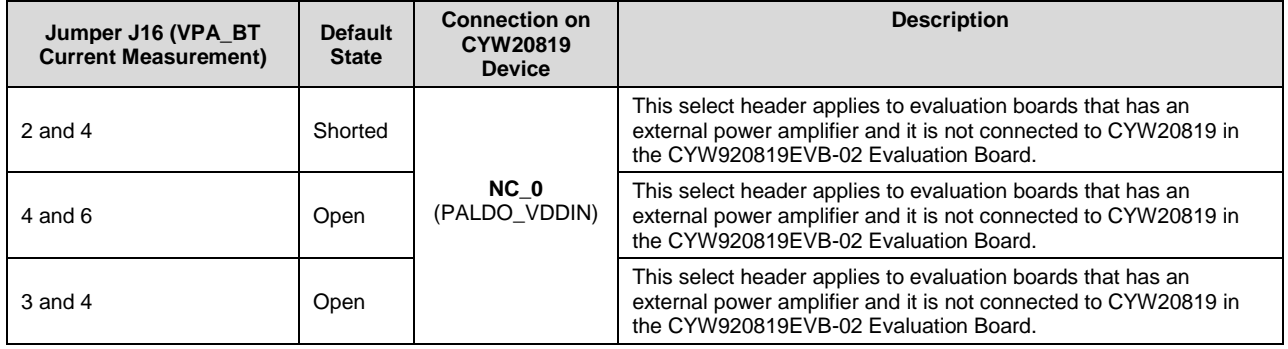

*Table 2-9. Jumper J16 Pin Configuration*

<span id="page-15-1"></span>**NOTE:** VDDIO must be greater or equal to VBAT. CYW20819 uses an on-chip low voltage detector to shut down the chip when supply voltage (VBAT) drops below the operating range. The Shutdown Voltage (VSHUT) lies between a minimum of 1.5 V and a maximum of 1.7 V. See the datasheet for more details.

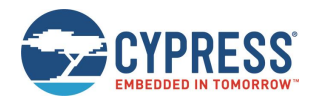

#### <span id="page-16-0"></span>**2.3 Buttons and Switches**

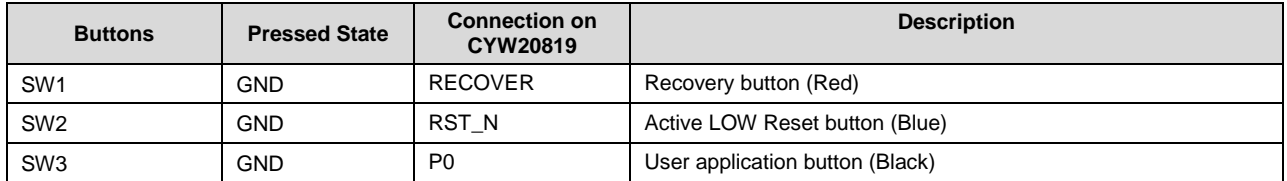

*Table 2-10. Button Functionality*

The DIP switch SW4 enables or disables the two onboard user LEDs. By default, both LED1 and LED2 are enabled.

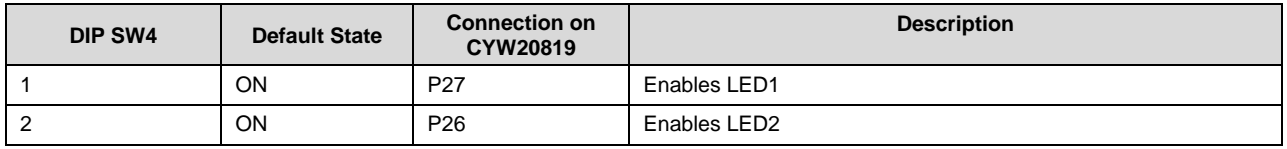

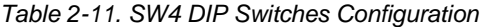

<span id="page-16-3"></span>SW9 is a 2-pole DIP switch. Pole 1 allows P2 to be switched between the SWDCK functionality for the debugger interface and GPIO functionality for the Arduino-compatible header. Pole 2 allows P3 to be switched between the SWDIO functionality for the debugger interface and GPIO functionality for the Arduino-compatible header. When using P2 and P3 as GPIOs, keep SW9 in ON position.

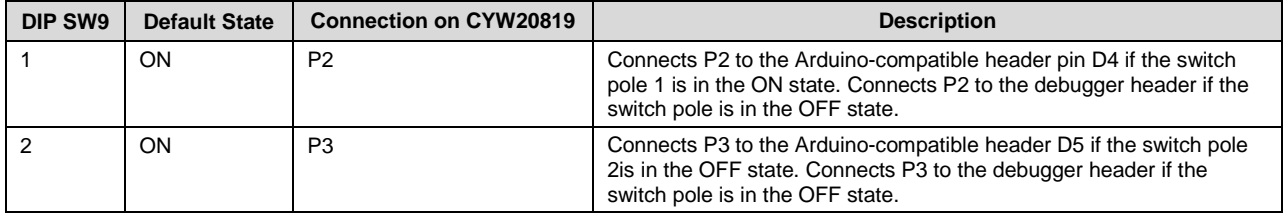

*Table 2-12. SW9 DIP Switches Configuration*

### <span id="page-16-2"></span><span id="page-16-1"></span>**2.4 Arduino-Compatible Headers**

J3, J4, J11, and J12 are the Arduino-compatible headers.

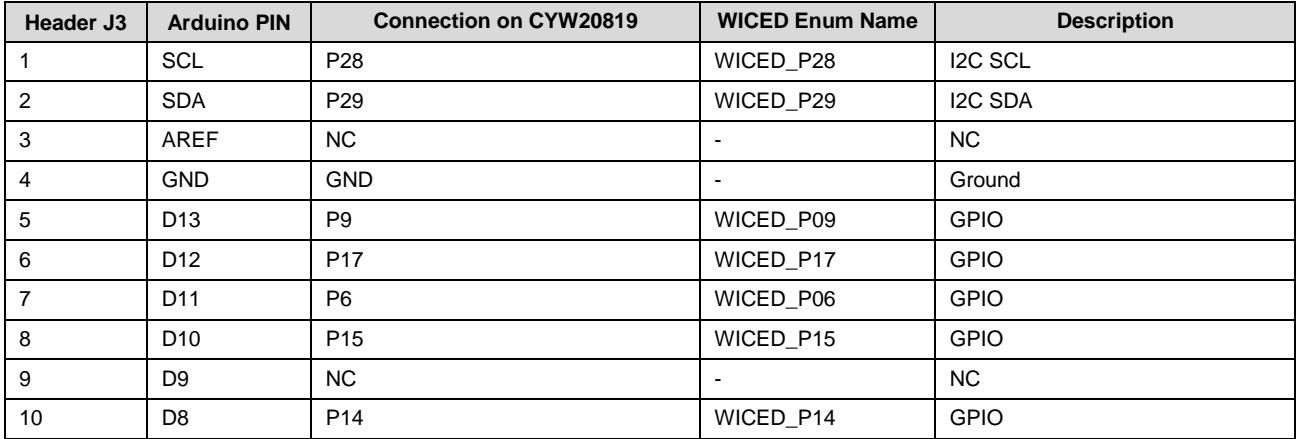

*Table 2-13. Header J3 Pin Configuration*

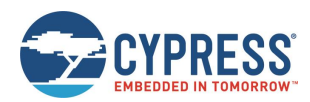

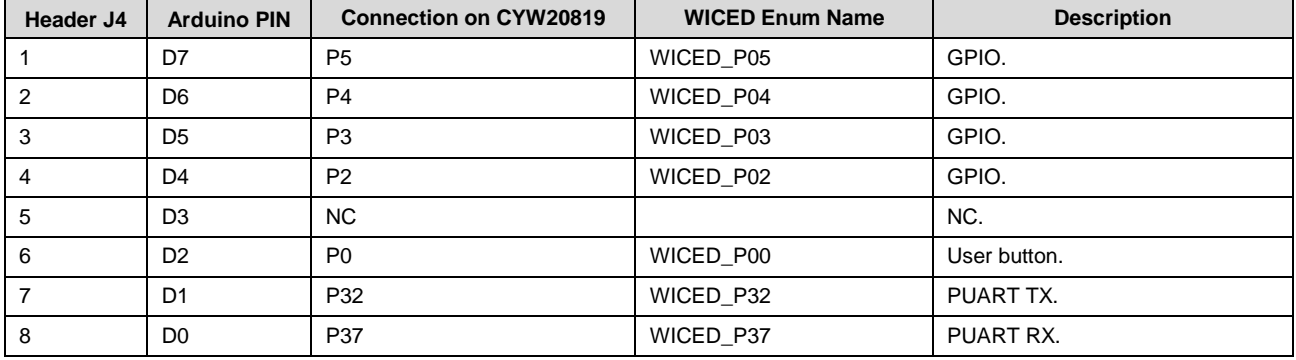

#### *Table 2-14. Header J4 Pin Configuration*

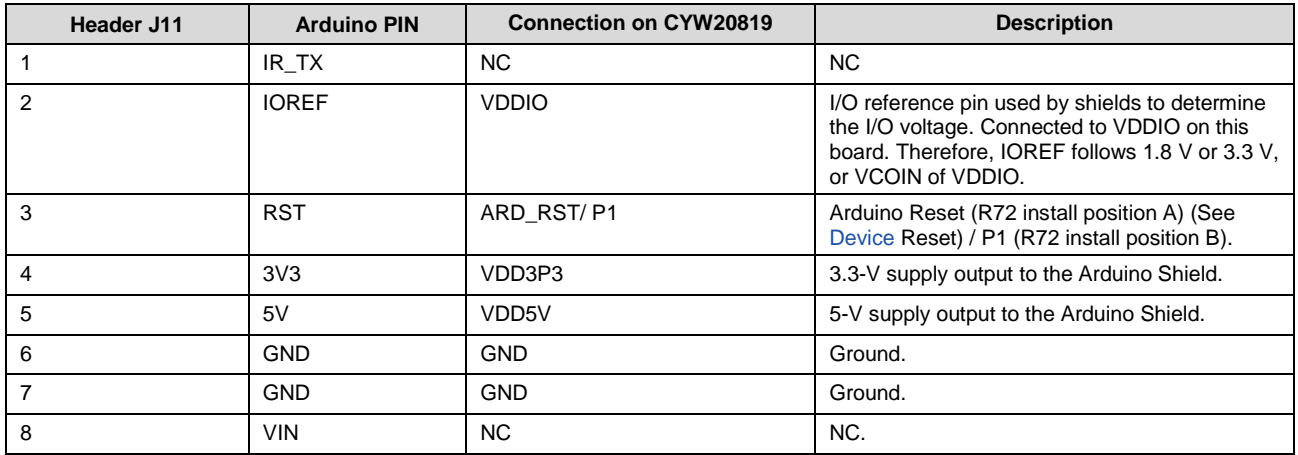

#### *Table 2-15. Header J11 Pin Configuration*

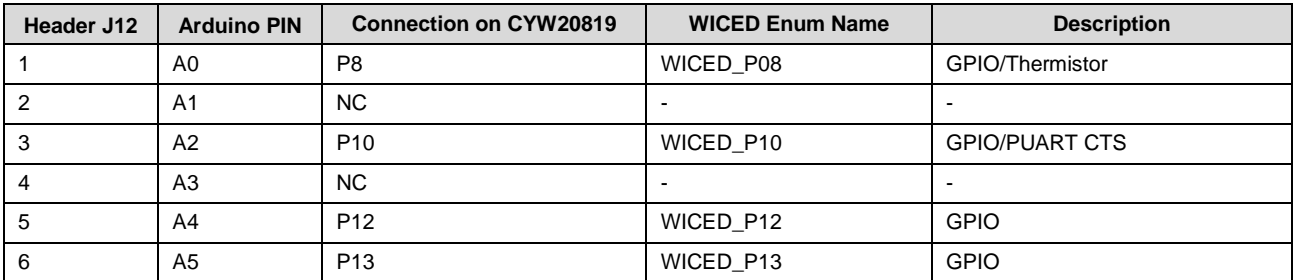

*Table 2-16. Header J12 Pin Configuration*

When accessing the Arduino pins, remove the jumpers that may interfere with the Arduino pins e.g. PUART jumpers, thermistor jumper.

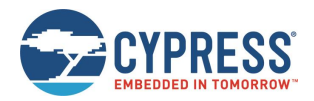

## <span id="page-18-0"></span>**2.5 Other Headers**

J1 and J2 are test headers which bring out certain pins of CYW20819 for testing.

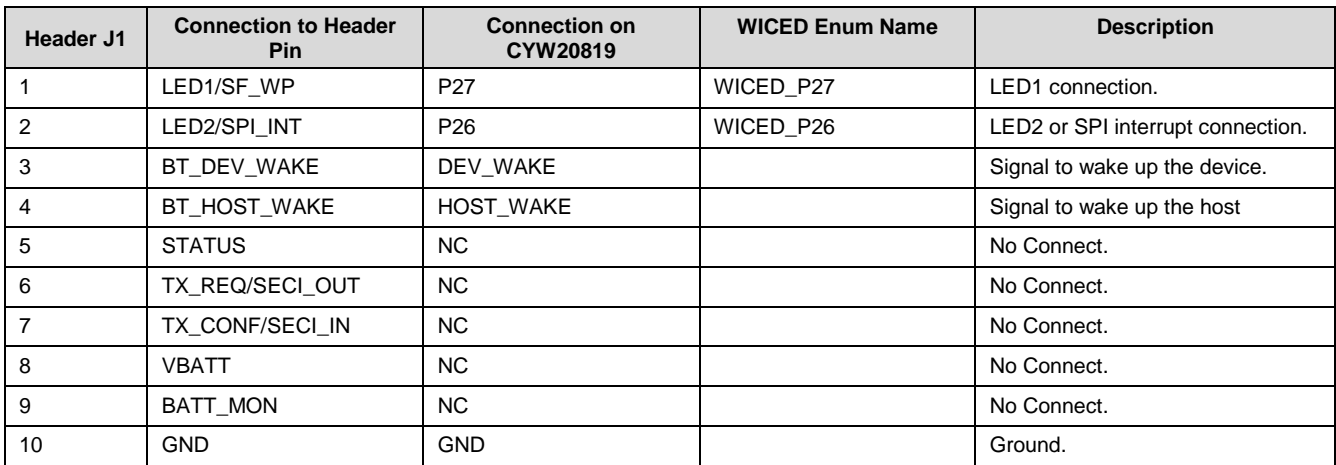

#### *Table 2-17. Header J1 Pin Description*

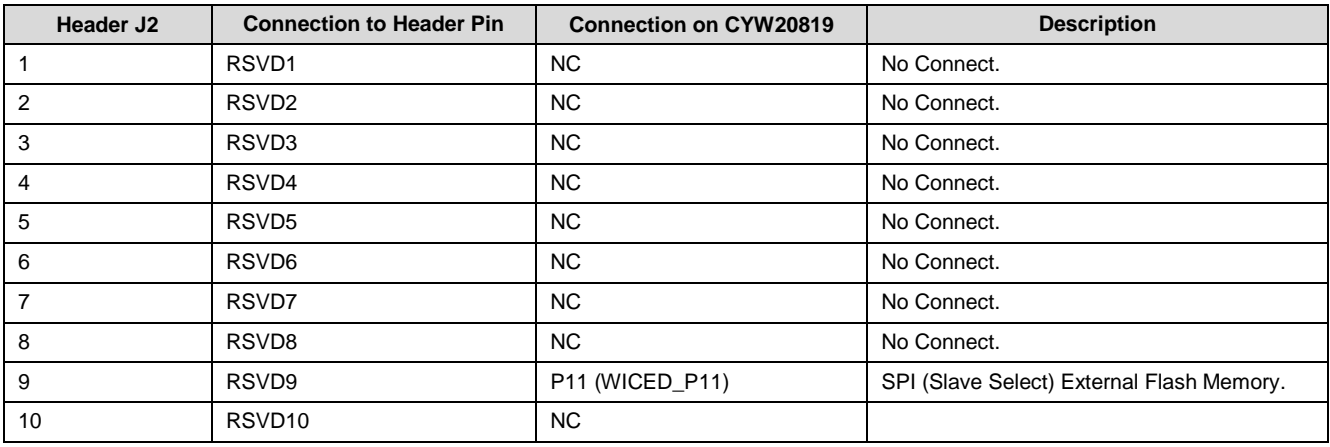

*Table 2-18. Header J2 Pin Description*

J13 is a 10-pin debugger header to debug CYW920819EVB-02 using SWD.

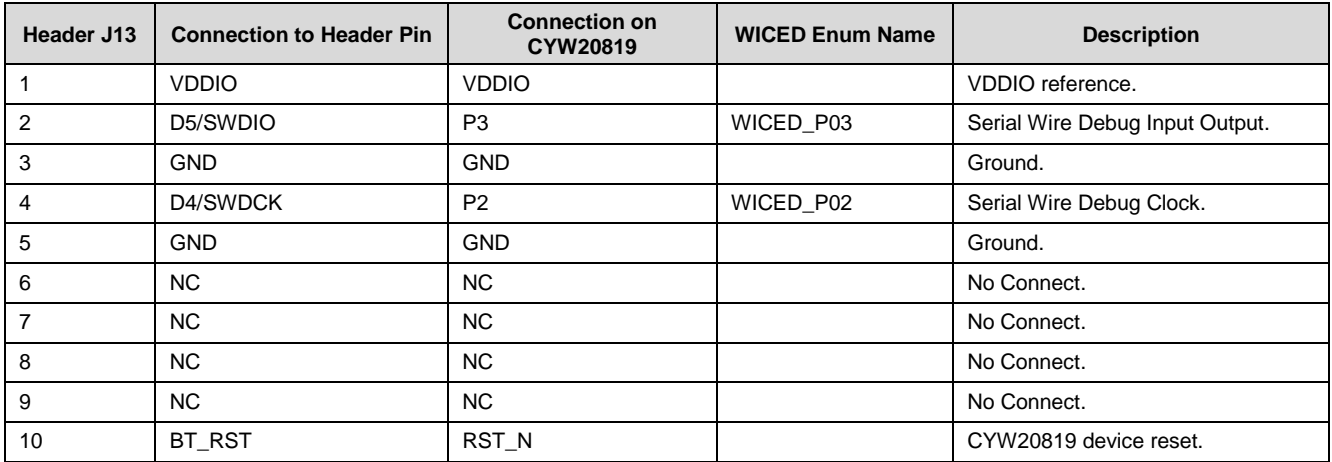

*Table 2-19. Header J13 Pin Description*

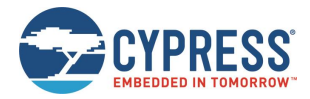

## <span id="page-19-0"></span>**2.6 USB Serial Interface Chip**

An FT-2232HQ-REEL chip is used for onboard programming and USB-Serial functionality. It connects to the computer over a USB interface and connects to the CYW20819-A1 device through the HCI UART and PUART pins.

### <span id="page-19-1"></span>**2.7 Kit Power Supply**

The kit can be powered by one of two power sources: USB or coin cell battery.

As shown in [Figure 2-2](#page-11-0) the USB power is connected to two Buck regulators, one regulating the voltage to 1.8 V and the other to 3.3 V. A coin cell battery can be directly connected without the need of a regulator. See [Table 2-2,](#page-14-2) [Table 2-3,](#page-14-3) [Table 2-6,](#page-15-0) an[d Table 2-9](#page-15-1) to understand the jumper settings for power selection.

## <span id="page-19-2"></span>**2.8 Test Points**

There are four ground test points for easy connection of probes. The voltage from various power domains can be measured from their respective headers (J7, J8, and J16).

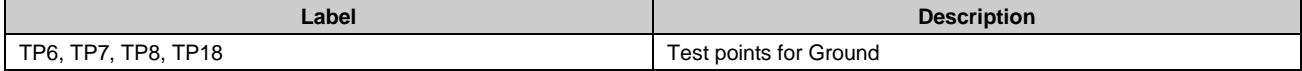

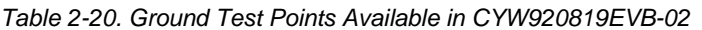

J17 is a 3-pin test point for testing 9-axis motion sensor (U2) interrupts.

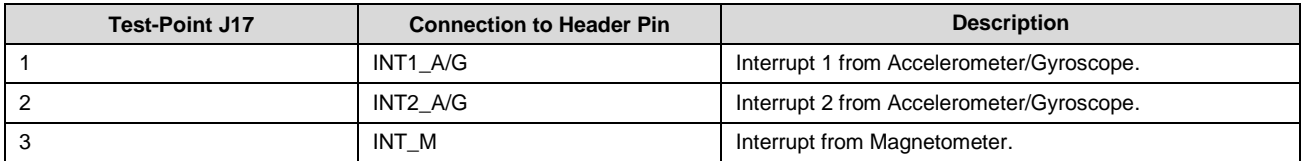

*Table 2-21. Test Point J17 Description*

#### <span id="page-19-3"></span>**2.9 Current Measurement**

The CYW20819 device has two power domains: VDDIO to power the Lean High Land (LHL) pins and VBAT to power the core. The total current consumption by the device is the sum of the current consumed by the VDDIO and the VBAT domains. To measure the current consumed by the VDDIO domain, an ammeter can be connected across jumper J15. To measure the current consumed by the VBAT domain, connect an ammeter across pin 4 and one of pins 2, 3, or 6 (depending on the power source) of jumper J8.

## <span id="page-19-4"></span>**2.10 SWD Debugging**

ModusToolbox supports multiple Arm®-JTAG adapters for debugging Bluetooth products like CYW20819. Debugging is possible on CYW920819EVB-02 through SWD (Serial Wire Debug) signals. SWD is a two-wire interface that uses SWDIO (SWD Input Output) and SWDCK (Serial Wire Clock) for debugging the device. These two lines can be brought out to any of the LHL GPIOs on CYW20819. In CYW920819EVB-02, P2 will act as SWDIO and P3 will act as SWDCK. See [Table](#page-16-2)  [2-12](#page-16-2) to enable SWD pins to the debug connector (J13).

After making the above hardware configurations, see the Debugger guide (*<install>/libraries/bt\_20819A1- <version>/docs/BT-SDK/ WICED-Hardware-Debugging.pdf*) for debugging your application using ModusToolbox.

### <span id="page-19-5"></span>**2.11 Pin Configuration**

GPIOs on the CYW20819 device can be multiplexed to various peripherals. For more information on the peripherals that can be routed to the various GPIOs, see the devic[e datasheet.](https://www.cypress.com/datasheet/CYW20819)

For this board, the ModusToolbox software initializes GPIOs to the platform default configuration. For example, P28 and P29 are configured as I2C SCL and I2C SDA, respectively*.*

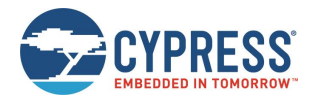

# <span id="page-20-0"></span>**3 Hardware**

This chapter describes the CYW920819EVB-02 hardware and its different blocks such as reset control, Arduino-compatible headers, and module connectors.

The schematics for the baseboard and carrier module can be found a[t CYW920819EVB-02 Evaluation kit](http://www.cypress.com/documentation/development-kitsboards/cyw920819evb-02-evaluation-kit) page.

### <span id="page-20-1"></span>**3.1 Carrier Module**

The baseboard of the CYW920819EVB-02 board is designed to be modular so that various carrier modules can be used with the same baseboard. In this kit, the CYW920819WCD2 carrier module, which employs the CYW20819 device, is soldered on the baseboard. The carrier module interface is a generic interface that can be used across may devices. See [Appendix A](#page-27-1) for a detailed interface description. The Bluetooth antenna is etched on the carrier module PCB. UART signals and GPIOs are brought out to module pins to interface with the baseboard.

#### <span id="page-20-2"></span>3.1.1 CYW20819

The CYW920819EVB-02 board employs the CYW20819A1KFBG device which is a 62-BGA package. This board uses all 22 LHL GPIOs provided by the 62-BGA package.

#### <span id="page-20-3"></span>3.1.2 Antenna

A PCB antenna is printed on the carrier module. This antenna is matched to 50 Ω when the CYW920819EVB-02 board is placed on a table. [Table 3-1](#page-20-6) lists the S11 measurement. See AN91445 – [Antenna Design and RF Layout Guidelines](http://www.cypress.com/documentation/application-notes/an91445-antenna-design-and-rf-layout-guidelines) for additional information.

| 2402 MHz       | 2441 MHz | <b>2480 MHz</b> |
|----------------|----------|-----------------|
| 13.2 dB<br>- 1 | 14.6 dB  | 12.6 dB<br>-    |

*Table 3-1. Antenna S11 Measurement*

#### <span id="page-20-6"></span><span id="page-20-4"></span>3.1.3 Crystal

The CYW20819 carrier module has two crystals onboard. A 24-MHz crystal (XTAL) is the main crystal. This XTAL must have an accuracy of +/-20 ppm as defined by the Bluetooth specification. A 32.768-kHz crystal provides accurate timing during low-power operation. See the CYW20819 [datasheet](https://www.cypress.com/datasheet/CYW20819) for crystal requirements.

#### <span id="page-20-5"></span>3.1.4 External Serial Flash

The CYW20819EVB has an 8-Mbit serial flash on the baseboard, which can be useful when the user application requires more memory. The GigaDevice GD25WD80CEIG is the 8-Mbit serial flash used in CYW920819EVB-02. The BT\_20819A1 SDK is compatible with most of the JEDEC CFI-compliant SPI flash ICs. The SPI driver should configure the respective pins in the user application in order to use the on-board serial flash.

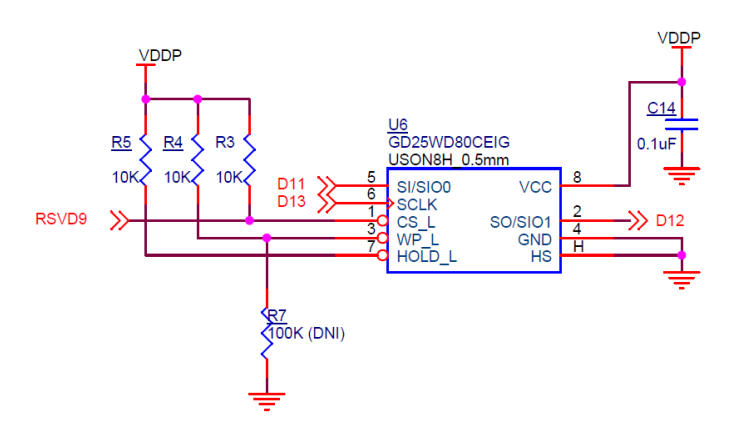

*Figure 3-1. External Serial Flash*

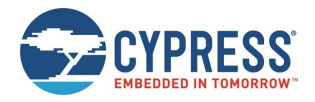

### <span id="page-21-0"></span>**3.2 Baseboard**

CYW9BTWCDEVAL4 is a baseboard on which the CYW20819 carrier module is soldered.

#### <span id="page-21-1"></span>**3.3 Serial Communication Between CYW20819 and FT2232HQ-REEL USB-Serial Device**

The onboard FT2232HQ-REEL device is a two-channel USB-Serial converter. The USB-serial pins of the FT2232HQ-REEL device is hard-wired to the HCI UART and PUART pins of the CYW20819 device. An EEPROM device is connected to the FT2232HQ-REEL USB-Serial device to store its configuration. Because PUART RTS is not routed to the USB-Serial device, any of the available LHL GPIOs can be assigned as PUART RTS using Device Configurator Utility and connected using a jumper wire to the PUART header to avail the flow control mechanism provided by UART.

**NOTE:** For applications involving low power modes, the CYW920819EVB-02 evaluation board needs to be reset after plugging it into the computer. This is due to the behavior of the serial communication chip where it asserts the CTS pin for some time on power-up which prevents the CYW920819EVB-02 evaluation board to go the low power mode.

#### <span id="page-21-2"></span>**3.4 Power**

The power supply system on this board is versatile, allowing the input supply to come from the following sources:

- 1.8 V or 3.3 V from the onboard USB connector.
- 3 V from a coin cell battery.

[Figure 3-2](#page-21-3) shows the power architecture of the evaluation board.

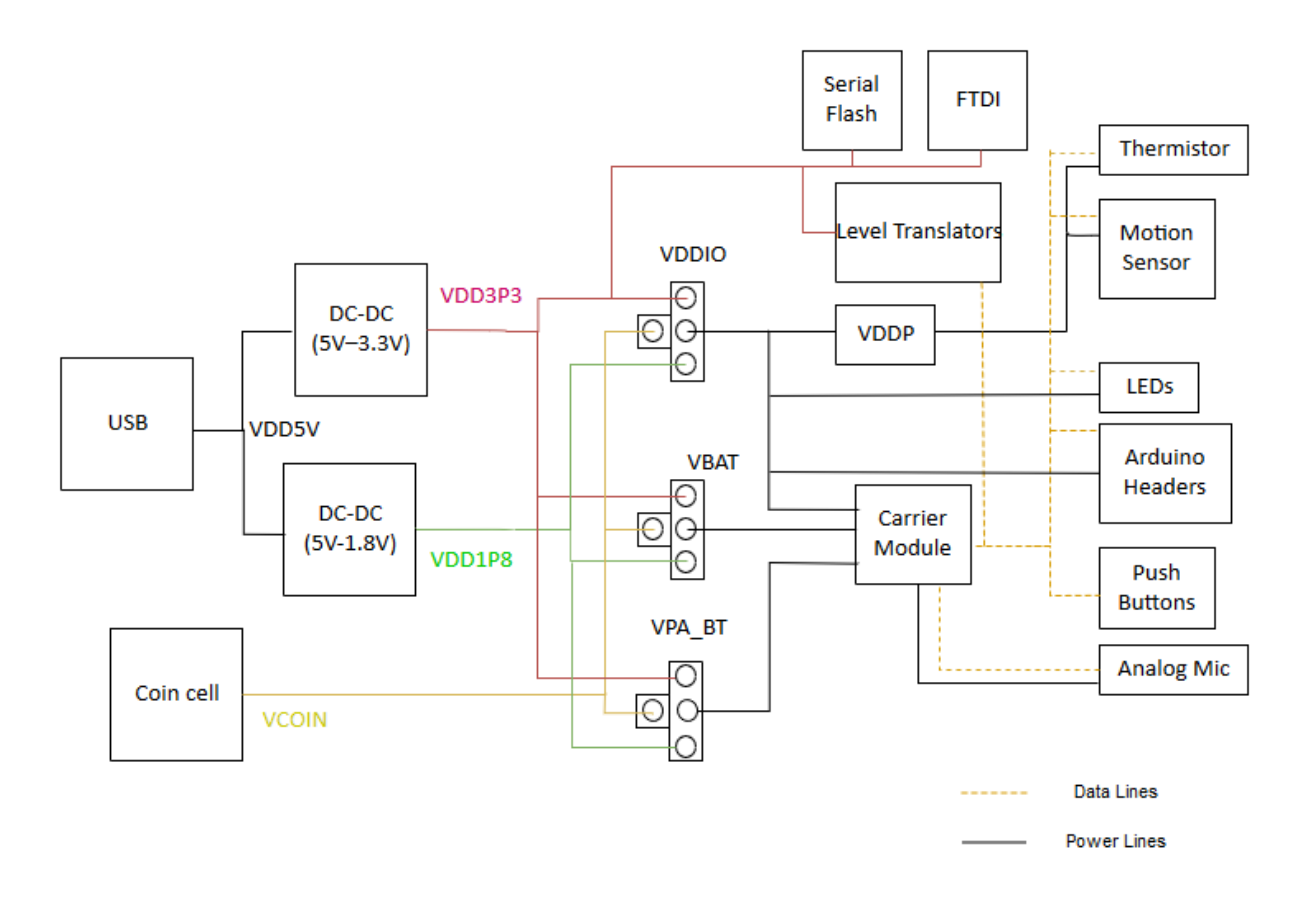

<span id="page-21-3"></span>*Figure 3-2. Power Architecture*

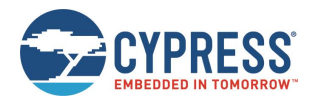

Power supply options can be selected via jumper settings on J7, J8, and J16. See [Table 2-2,](#page-14-2) [Table 2-3,](#page-14-3) an[d Table 2-9](#page-15-1) for the different jumper settings for J7, J8, and J16. Resistors R25 and R21 are the pull-up resistors for I<sup>2</sup>C lines to the motion sensor i.e., SCL and SDA. Note that J18 (PERIPH ENABLE) should be shorted for any I<sup>2</sup>C devices to be connected because the pull-up voltages for SCL and SDA are supplied from VDDP. The VPA\_BT selection jumper (J16) applies to evaluation boards that have an external power amplifier and it is not connected to CYW20819 in CYW920819EVB-02 Evaluation Kit.

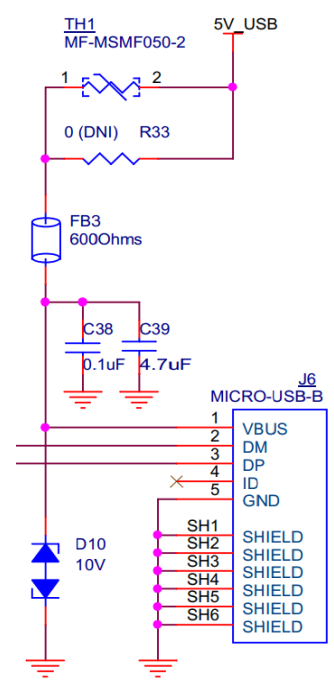

*Figure 3-3. 5-V Power Supply from USB*

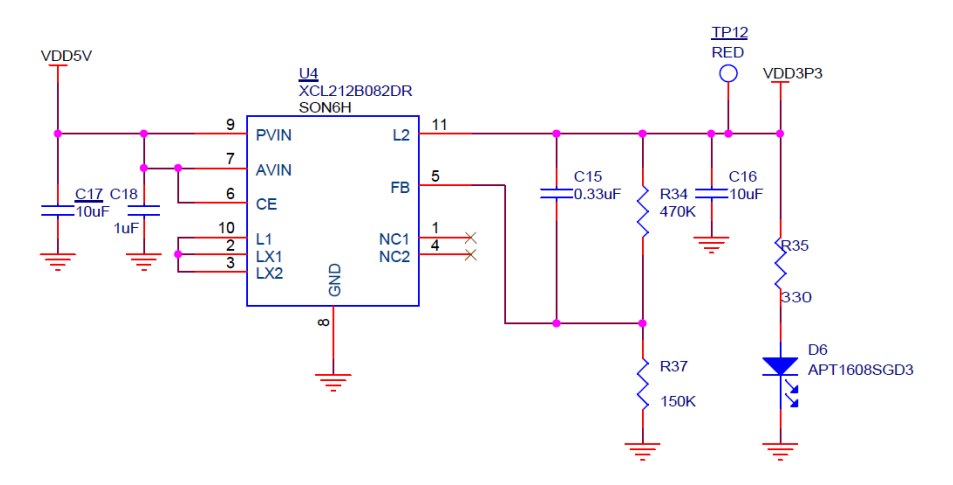

*Figure 3-4. 3.3-V Regulator Circuit*

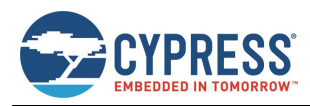

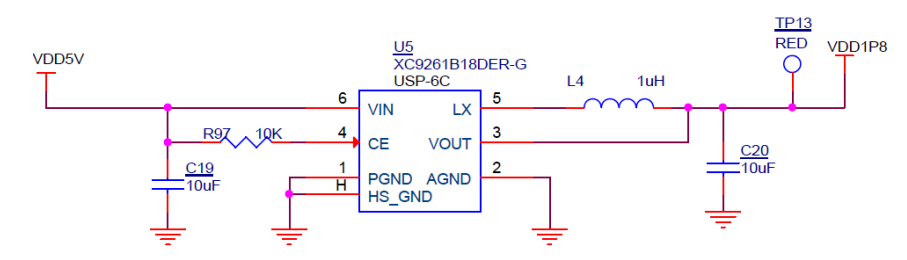

*Figure 3-5. 1.8-V Regulator Circuit*

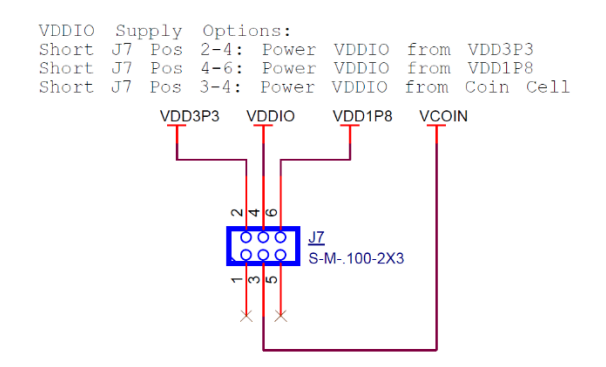

*Figure 3-6. Jumper J7 for VDDIO Selection*

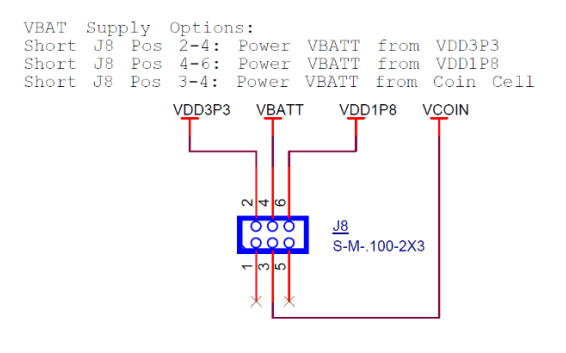

*Figure 3-7. Jumper J8 for VBAT Selection*

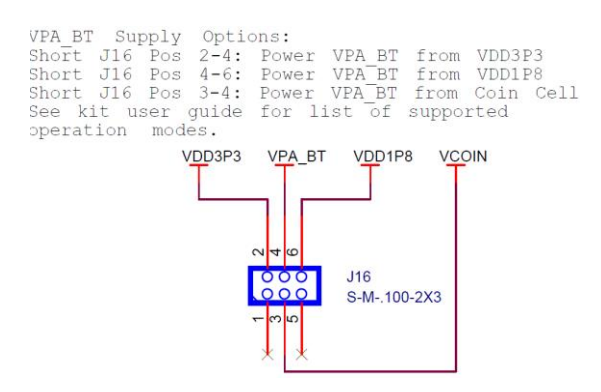

*Figure 3-8. Jumper J16 for VPA\_BT Selection (NC)*

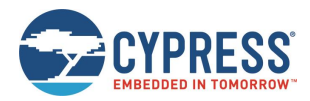

#### <span id="page-24-0"></span>**3.5 Device Reset**

The reset circuit on the board consists of a Reset button (SW2) connected to ground and a voltage detector IC. The RST\_N pin on CYW20819 should be released after 50 ms or more after the VDDIO supply voltage has stabilized. The voltagedetector IC is used to provide this delay.

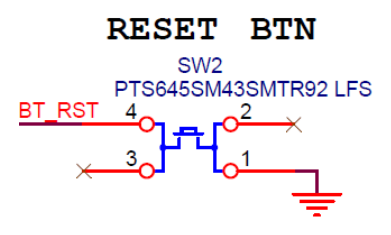

*Figure 3-9. Reset Button Circuit*

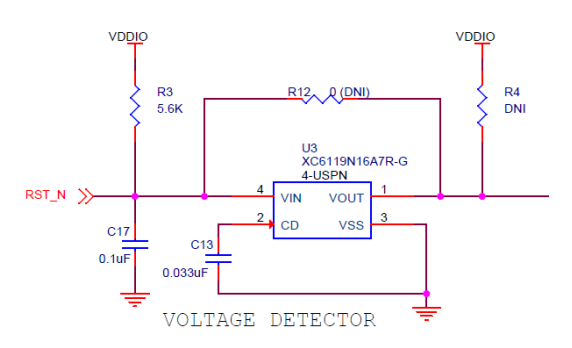

*Figure 3-10. Voltage Detector Circuit in the Carrier Module*

The reset button (SW2) always connects to the BT\_RST input on the device so that the device can be reset by pushing the button.

In the default configuration of R72 shown below (position B-C), device pin P1 will be routed to the ARD\_RST header so the reset button will not trigger the Arduino-compatible header reset pin, but device pin P1 can be used to monitor or drive the Arduino-compatible header reset pin.

When R72 is in position (B-C), the reset button is routed to the Arduino-compatible header reset pin in addition to the device, so both the device and shields can be reset by pressing SW2. Alternatively, in this case, the device can be reset by driving the Arduino-compatible header reset pin LOW allowing for an external reset source.

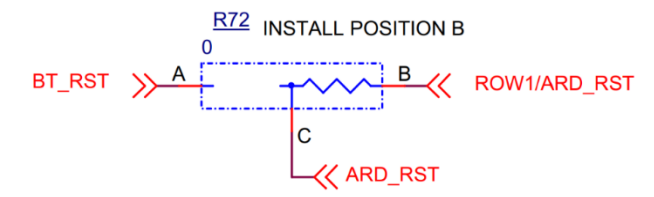

*Figure 3-11. Reset to Arduino-Compatible Header*

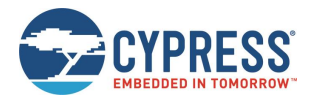

#### <span id="page-25-0"></span>**3.6 Thermistor**

The thermistor circuit is a simple voltage divider circuit consisting of an NTC thermistor that is 100 kΩ at 25 °C and a fixed 100-kΩ resistor. The divided voltage is fed in to A0 and the voltage level determines the ambient temperature. The part number of the thermistor used on this kit is NCU15WF104F60RC.

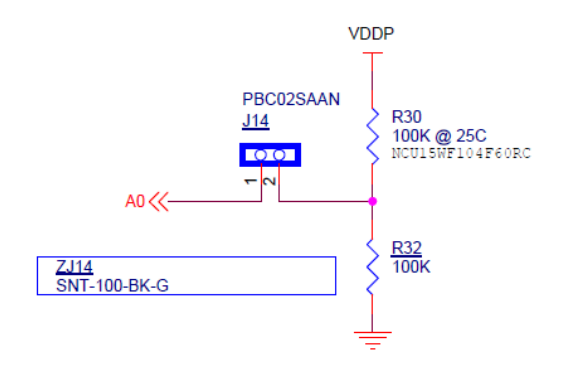

*Figure 3-12. Thermistor Circuit*

### <span id="page-25-1"></span>**3.7 Motion Sensor**

CYW920819EVB-02 has an onboard 9-axis motion sensor (STMicroelectronics LSM9DS1). It has three acceleration channels, three angular rate channels, and three magnetic field channels. The CYW20819 device communicates with this sensor over I<sup>2</sup>C. The I<sup>2</sup>C address to access the accelerometer and gyroscope is 0xD4 and to access the magnetometer, the address is 0x38. The sensor supports 100-kHz and 400-kHz speeds. See the LSM9DS1 datasheet to understand how to access the registers.

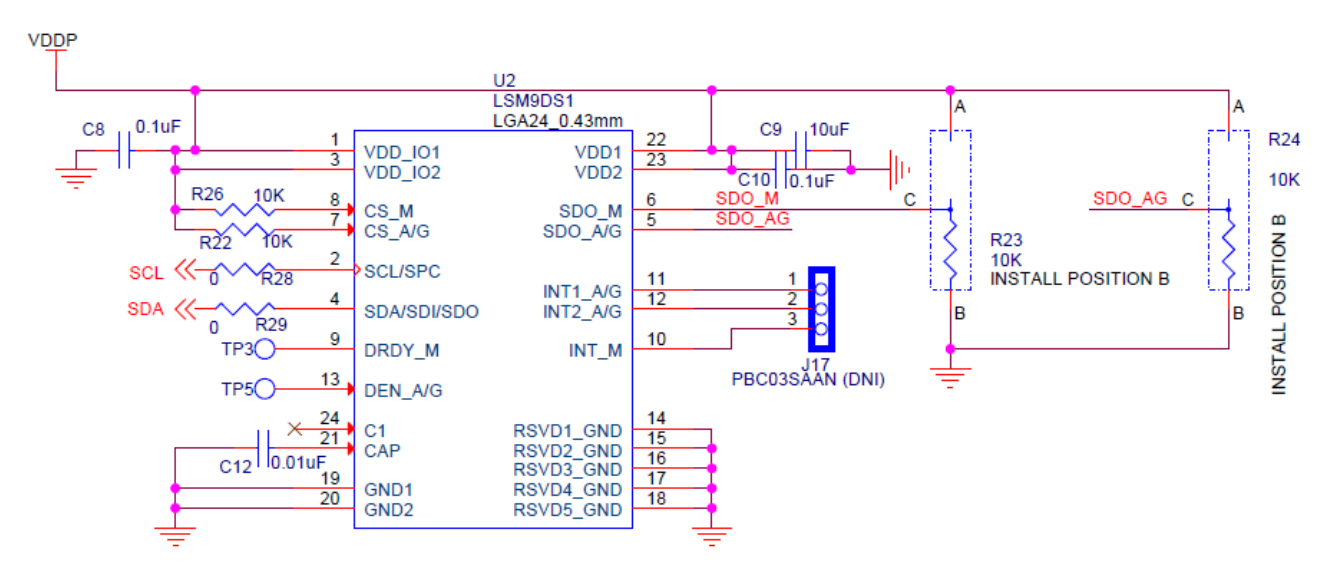

*Figure 3-13. Motion Sensor Circuit*

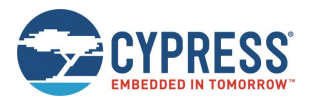

#### <span id="page-26-0"></span>**3.8 LEDs**

There are two onboard user LEDs on this kit. LED1 is controlled by P27. LED2 is controlled by P26. You can enable or disable the LEDs using the DIP switch SW4. See [Table 2-11](#page-16-3) for DIP switch configuration. TLMY1000-GS08 (Yellow) from Vishay Intertechnology requires a typical voltage of at least 1.8 V (can be as high as 2.6 V) to operate. LTST-C190CKT (Red) from Lite-On Technology Corporation requires a typical voltage of at least 1.8 V (can be as high as 2.4 V) to operate.

**Note:** LEDs are initialized by default on bootup. See the following file for the LED enumeration in the SDK:

*<install>\libraries\bt\_20819A1-<version>\components\BT-SDK\20819-A1\_Bluetooth\platforms\CYW920819EVB\_02\wiced\_platform.h*

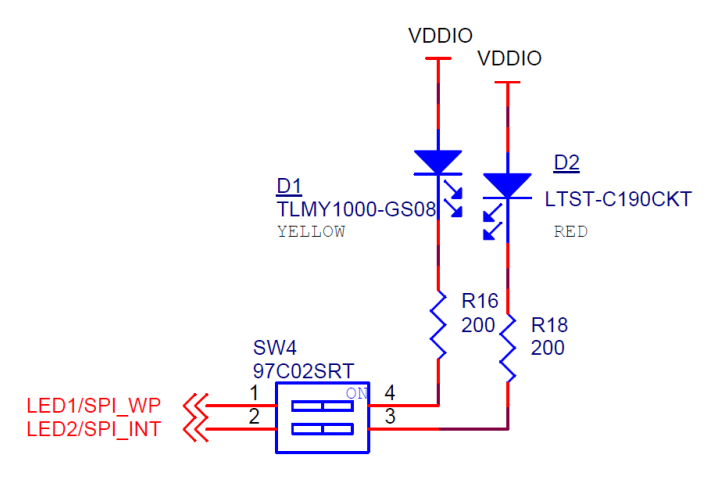

*Figure 3-14. LED Circuit*

#### <span id="page-26-1"></span>**3.9 Push Buttons**

CYW920819EVB-02 has a reset button, recovery button, and a user button. See the [Device Reset](#page-24-0) section for details on the reset button. See the [Buttons and Switches](#page-16-0) section for details on using the recovery button during kit programming. One user button (SW3) is connected to the P0 pin of the CYW20819 device.

**Note:** The user button is initialized by default on bootup. See the *<install>\libraries\bt\_20819A1-<version>\components\BT-SDK\20819-A1\_Bluetooth\platforms\CYW920819EVB\_02\wiced\_platform.h* file for button enumeration in the SDK.

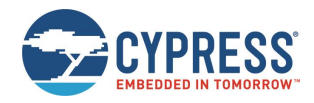

# <span id="page-27-1"></span><span id="page-27-0"></span>**Appendix A. CYW20819 Device I/O Mapping**

[Table A.1](#page-29-0) maps the CYW20819 device I/Os to headers and sensors on the baseboard. It also lists the carrier module interface definition.

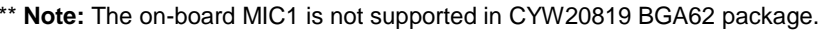

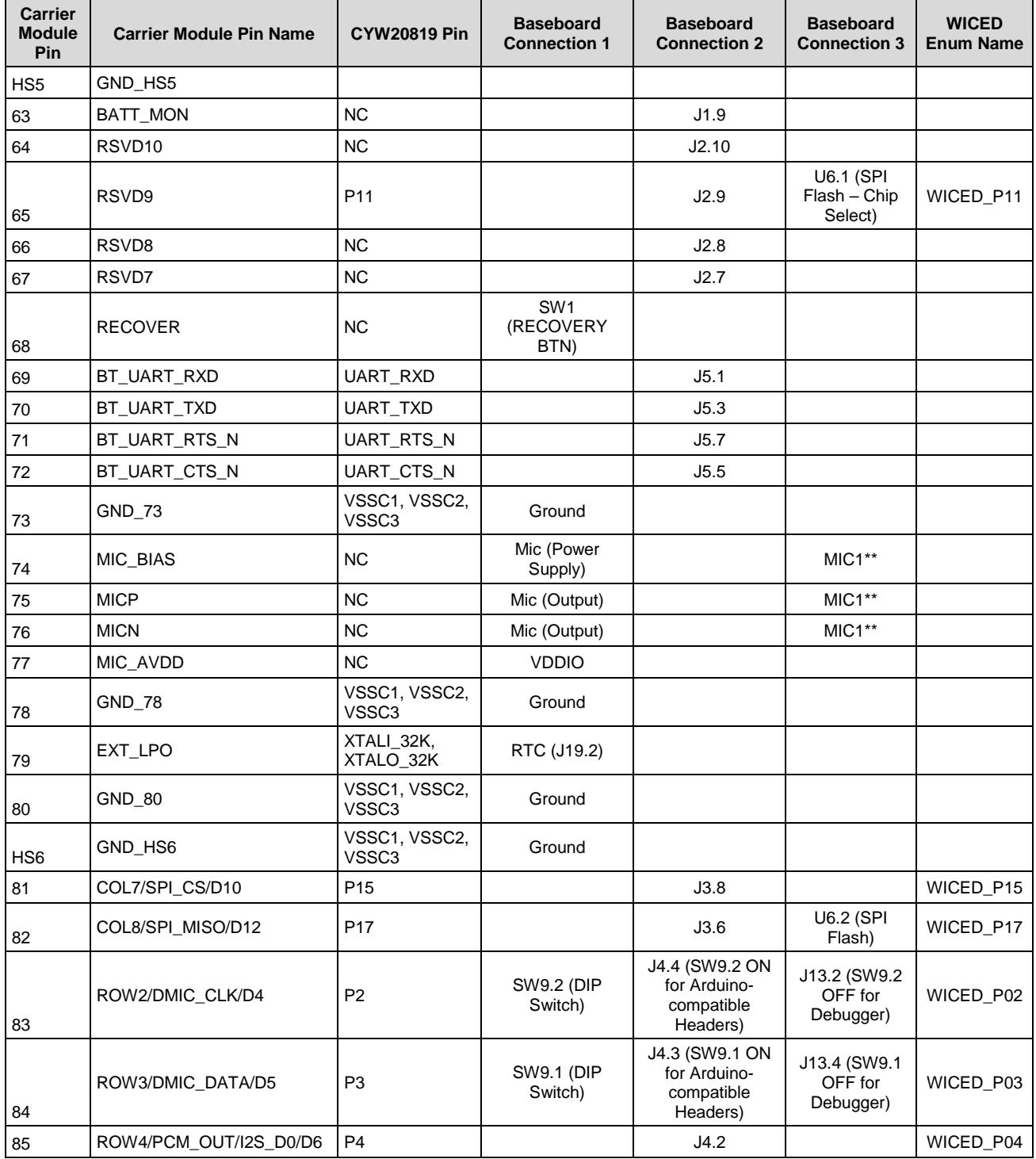

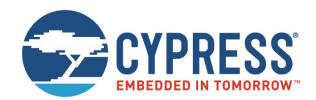

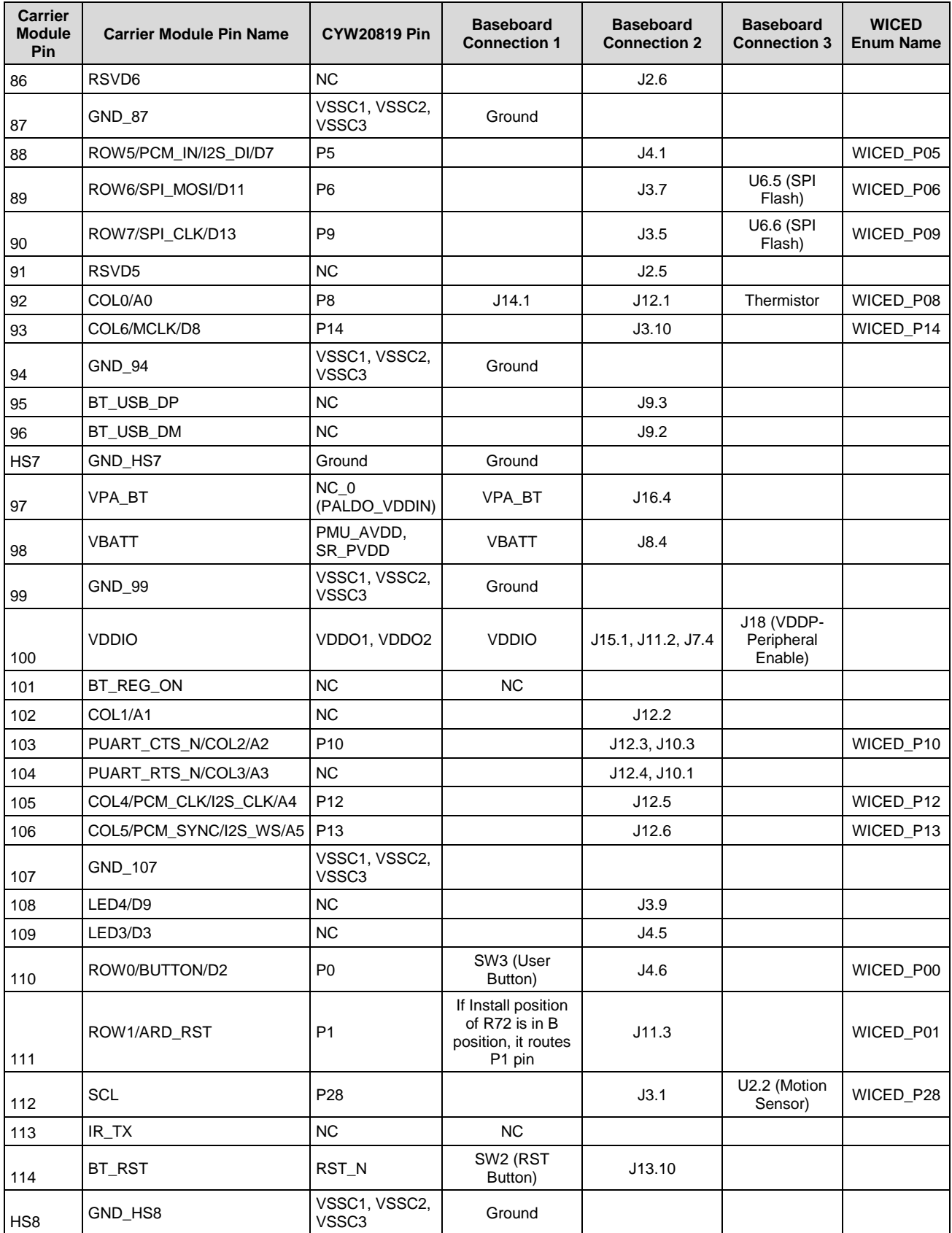

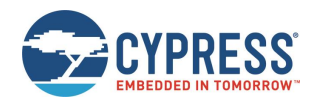

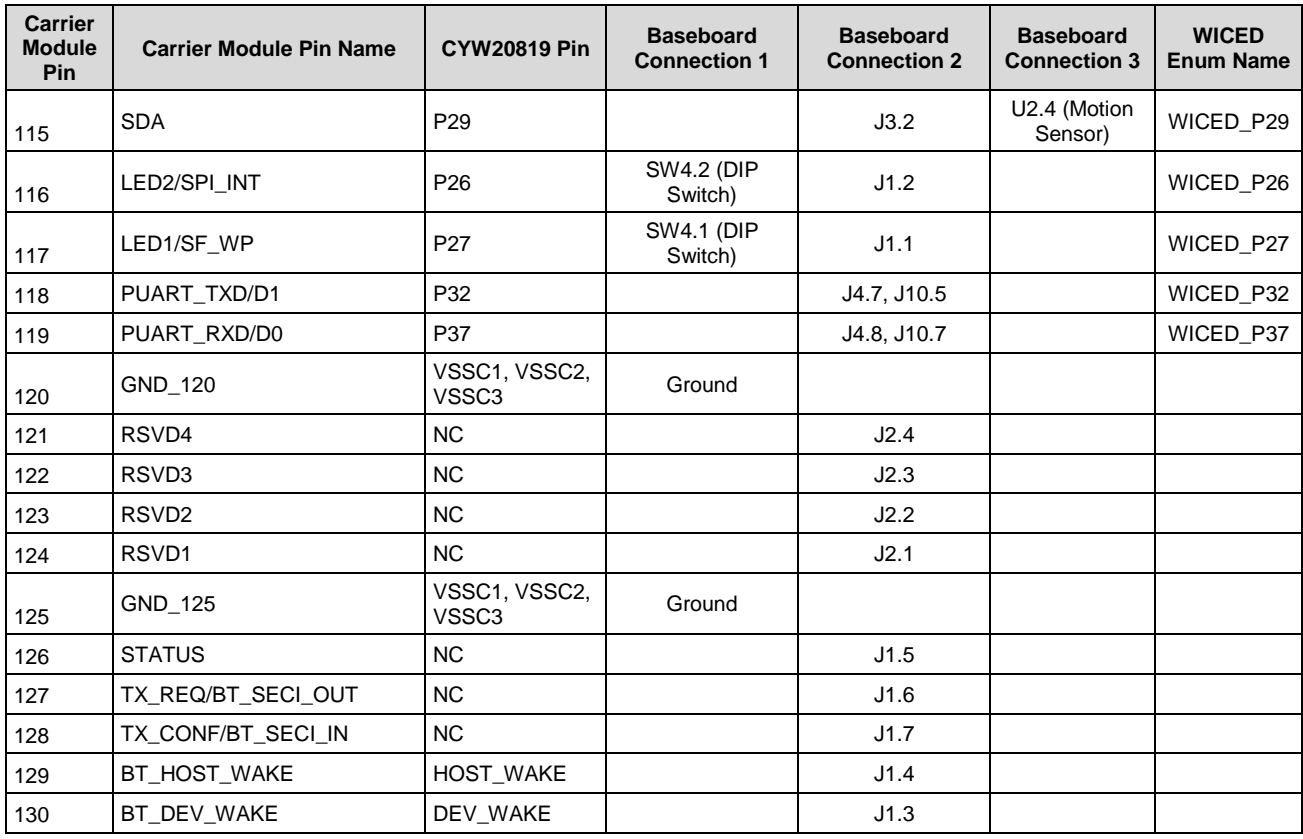

<span id="page-29-0"></span>*Table A-1. Carrier Module Interface and Pin Connections*

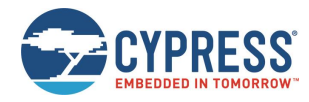

# <span id="page-30-0"></span>**Related Documents**

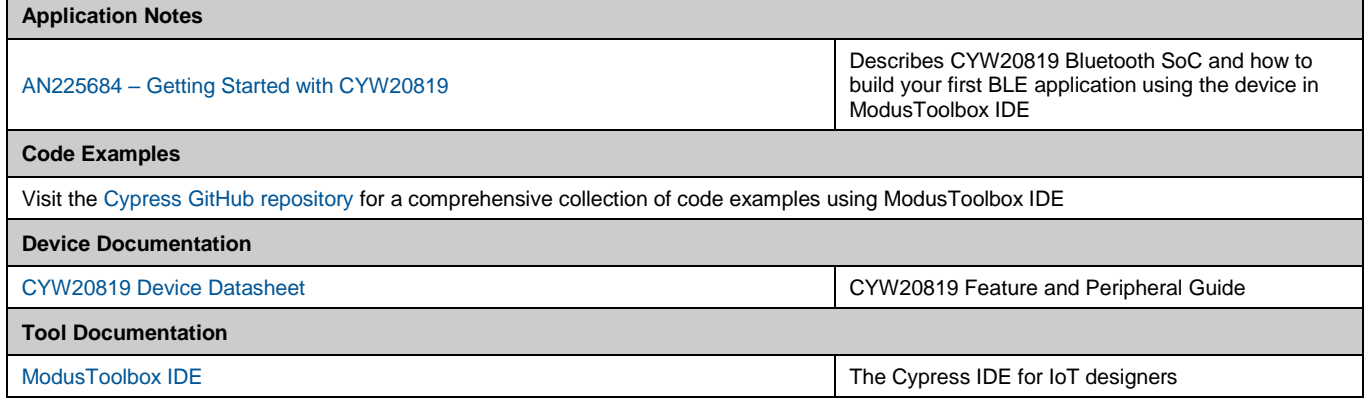

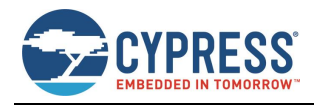

# **Document Revision History**

Document Title: CYW920819EVB-02 Evaluation Kit User Guide

Document Number: 002-26340

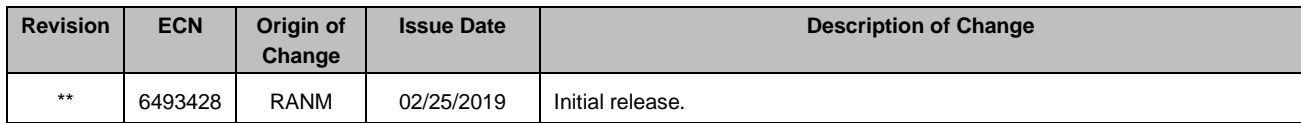

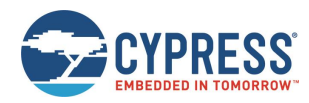

#### <span id="page-32-0"></span>**Worldwide Sales and Design Support**

Cypress maintains a worldwide network of offices, solution centers, manufacturer's representatives, and distributors. To find the office closest to you, visit us at [Cypress Locations.](http://www.cypress.com/?id=1062)

#### **[Products](http://www.cypress.com/products)**

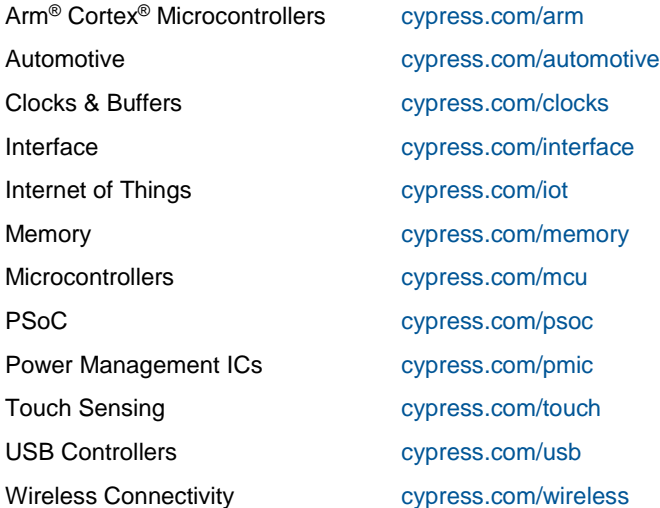

## **PSoC**® **[Solutions](http://www.cypress.com/psoc)**

[PSoC](http://www.cypress.com/products/psoc-1) 1 [| PSoC](http://www.cypress.com/products/psoc-3) 3 [| PSoC](http://www.cypress.com/products/psoc-4) 4 | [PSoC](http://www.cypress.com/products/32-bit-arm-cortex-m3-psoc-5lp) 5LP | PSoC [6 MCU](http://cypress.com/psoc6)

#### **[Cypress Developer Community](http://www.cypress.com/cdc)**

[Community](https://community.cypress.com/welcome) | [Projects](http://www.cypress.com/projects) | [Videos](http://www.cypress.com/video-library) | [Blogs](http://www.cypress.com/blog) | [Training](http://www.cypress.com/training) | **[Components](http://www.cypress.com/cdc/community-components)** 

#### **[Technical Support](http://www.cypress.com/support)**

[cypress.com/support](http://www.cypress.com/support)

All other trademarks or registered trademarks referenced herein are the property of their respective owners.

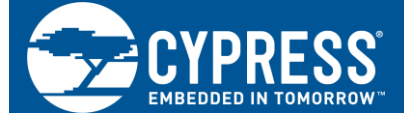

Cypress Semiconductor 198 Champion Court San Jose, CA 95134-1709

© Cypress Semiconductor Corporation, 2019. This document is the property of Cypress Semiconductor Corporation and its subsidiaries ("Cypress"). This document, including any software or firmware included or referenced in this document ("Software"), is owned by Cypress under the intellectual property laws and treaties of the United States and other countries worldwide. Cypress reserves all rights under such laws and treaties and does not, except as specifically stated in this paragraph, grant any license under its patents, copyrights, trademarks, or other intellectual property rights. If the Software is not accompanied by a license agreement and you do not otherwise have a written agreement with Cypress governing the use of the Software, then Cypress hereby grants you a personal, non-exclusive, nontransferable license (without the right to sublicense) (1) under its copyright rights in the Software (a) for Software provided in source code form, to modify and reproduce the Software solely for use with Cypress hardware products, only internally within your organization, and (b) to distribute the Software in binary code form externally to end users (either directly or indirectly through resellers and distributors), solely for use on Cypress hardware product units, and (2) under those claims of Cypress's patents that are infringed by the Software (as provided by Cypress, unmodified) to make, use, distribute, and import the Software solely for use with Cypress hardware products. Any other use, reproduction, modification, translation, or compilation of the Software is prohibited.

TO THE EXTENT PERMITTED BY APPLICABLE LAW, CYPRESS MAKES NO WARRANTY OF ANY KIND, EXPRESS OR IMPLIED, WITH REGARD TO THIS DOCUMENT OR ANY SOFTWARE OR ACCOMPANYING HARDWARE, INCLUDING, BUT NOT LIMITED TO, THE IMPLIED WARRANTIES OF MERCHANTABILITY AND FITNESS FOR A PARTICULAR PURPOSE. No computing device can be absolutely secure. Therefore, despite security measures implemented in Cypress hardware or software products, Cypress shall have no liability arising out of any security breach, such as unauthorized access to or use of a Cypress product. CYPRESS DOES NOT REPRESENT, WARRANT, OR GUARANTEE THAT CYPRESS PRODUCTS, OR SYSTEMS CREATED USING CYPRESS PRODUCTS, WILL BE FREE FROM CORRUPTION, ATTACK, VIRUSES, INTERFERENCE, HACKING, DATA LOSS OR THEFT, OR OTHER SECURITY INTRUSION (collectively, "Security Breach"). Cypress disclaims any liability relating to any Security Breach, and you shall and hereby do release Cypress from any claim, damage, or other liability arising from any Security Breach. In addition, the products described in these materials may contain design defects or errors known as errata which may cause the product to deviate from published specifications. To the extent permitted by applicable law, Cypress reserves the right to make changes to this document without further notice. Cypress does not assume any liability arising out of the application or use of any product or circuit described in this document. Any information provided in this document, including any sample design information or programming code, is provided only for reference purposes. It is the responsibility of the user of this document to properly design, program, and test the functionality and safety of any application made of this information and any resulting product. "High-Risk Device" means any device or system whose failure could cause personal injury, death, or property damage. Examples of High-Risk Devices are weapons, nuclear installations, surgical implants, and other medical devices. "Critical Component" means any component of a High-Risk Device whose failure to perform can be reasonably expected to cause, directly or indirectly, the failure of the High-Risk Device, or to affect its safety or effectiveness. Cypress is not liable, in whole or in part, and you shall and hereby do release Cypress from any claim, damage, or other liability arising from any use of a Cypress product as a Critical Component in a High-Risk Device. You shall indemnify and hold Cypress, its directors, officers, employees, agents, affiliates, distributors, and assigns harmless from and against all claims, costs, damages, and expenses, arising out of any claim, including claims for product liability, personal injury or death, or property damage arising from any use of a Cypress product as a Critical Component in a High-Risk Device. Cypress products are not intended or authorized for use as a Critical Component in any High-Risk Device except to the limited extent that (i) Cypress's published data sheet for the product explicitly states Cypress has qualified the product for use in a specific High-Risk Device, or (ii) Cypress has given you advance written authorization to use the product as a Critical Component in the specific High-Risk Device and you have signed a separate indemnification agreement.

Cypress, the Cypress logo, Spansion, the Spansion logo, and combinations thereof, WICED, PSoC, CapSense, EZ-USB, F-RAM, and Traveo are trademarks or registered trademarks of Cypress in the United States and other countries. For a more complete list of Cypress trademarks, visit cypress.com. Other names and brands may be claimed as property of their respective owners.